# Notebook HP Referenční příručka

© Copyright 2011 Hewlett-Packard Development Company, L.P.

Bluetooth je ochranná známka příslušného vlastníka a je užívaná společností Hewlett-Packard Company v souladu s licencí. Intel je ochranná známka společnosti Intel Corporation v USA a dalších zemích/ regionech. Microsoft a Windows jsou registrované ochranné známky společnosti Microsoft Corporation v USA. Java je ochranná známka společnosti Sun Microsystems, Inc., v USA.

Informace uvedené v této příručce se mohou změnit bez předchozího upozornění. Jediné záruky na produkty a služby společnosti HP jsou výslovně uvedeny v prohlášení o záruce, které je každému z těchto produktů a služeb přiloženo. Žádná ze zde uvedených informací nezakládá další záruky. Společnost HP není zodpovědná za technické nebo redakční chyby ani za opomenutí vyskytující se v tomto dokumentu.

První vydání: květen 2011

Číslo dokumentu: 649596-221

#### **Důležité informace o produktu**

Tato referenční příručka popisuje funkce, kterými je vybavena většina modelů. Některé funkce nemusí být ve vašem počítači k dispozici.

# **Upozornění o bezpečnosti**

**VAROVÁNÍ!** Abyste snížili riziko úrazů způsobených teplem nebo přehřátí počítače, nepokládejte si počítač na klín a neblokujte větrací otvory. Používejte počítač výhradně na rovném tvrdém povrchu. Dejte pozor, aby proudění vzduchu nebránil jiný pevný povrch, jako například tiskárna, ani měkký povrch, například polštáře, silné pokrývky či šaty. Do kontaktu s kůží nebo měkkým povrchem, jako jsou polštáře, silné pokrývky nebo šaty, nesmí přijít za provozu ani adaptér střídavého proudu. Počítač a adaptér střídavého proudu splňují limity pro teplotu uživateli přístupných povrchů, které jsou definovány v mezinárodním standardu pro bezpečnost zařízení informačních technologií (IEC 60950).

# **Obsah**

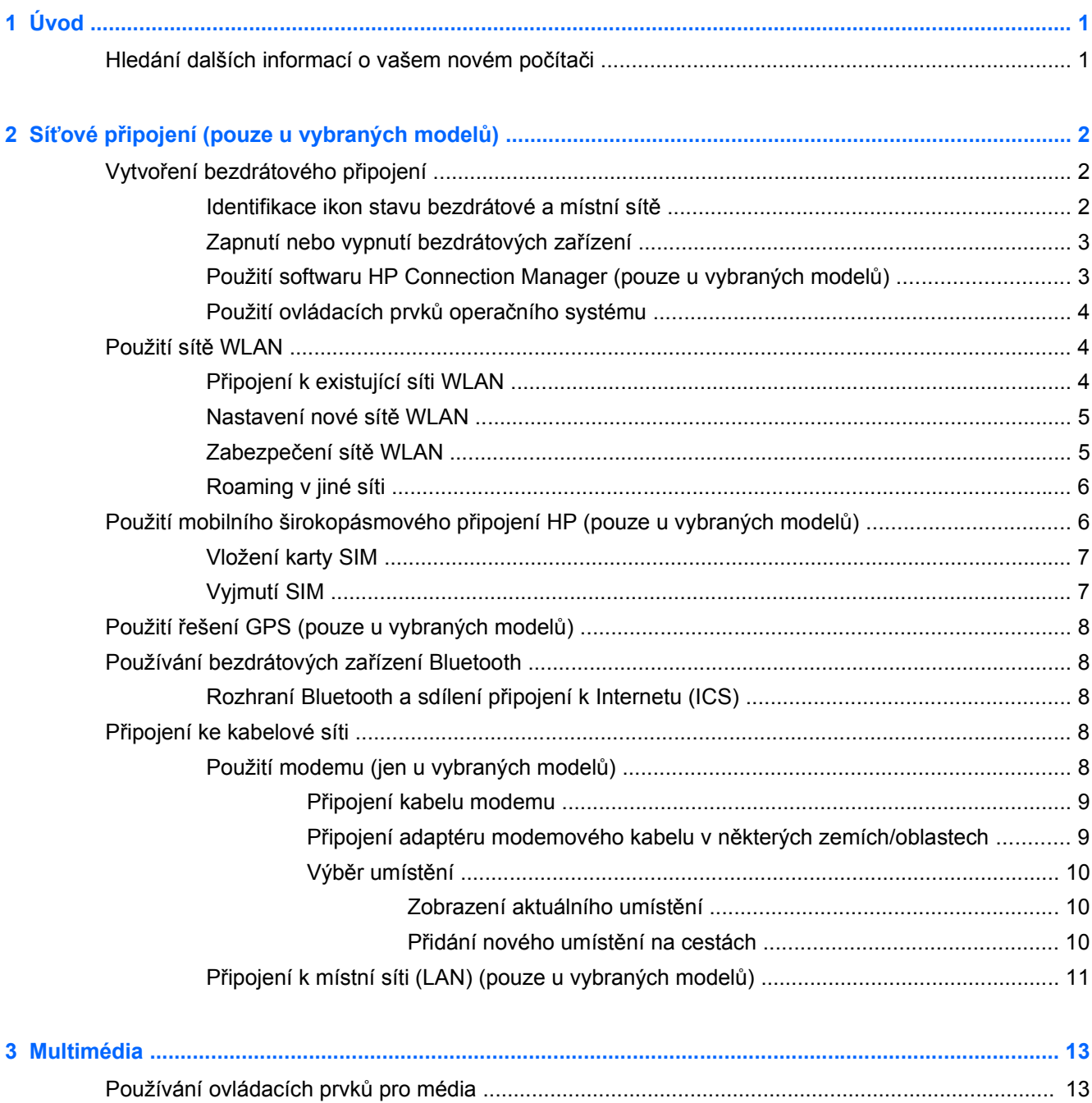

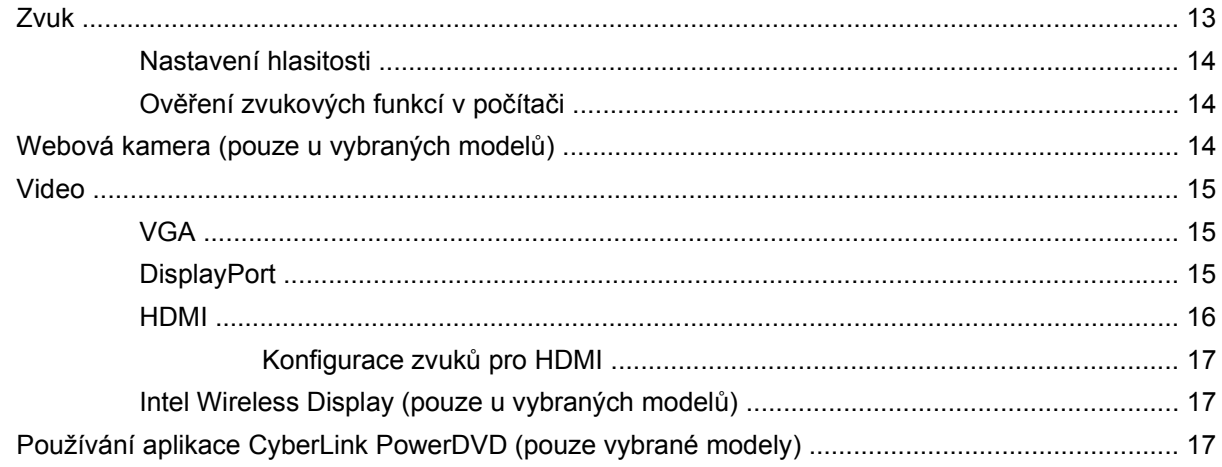

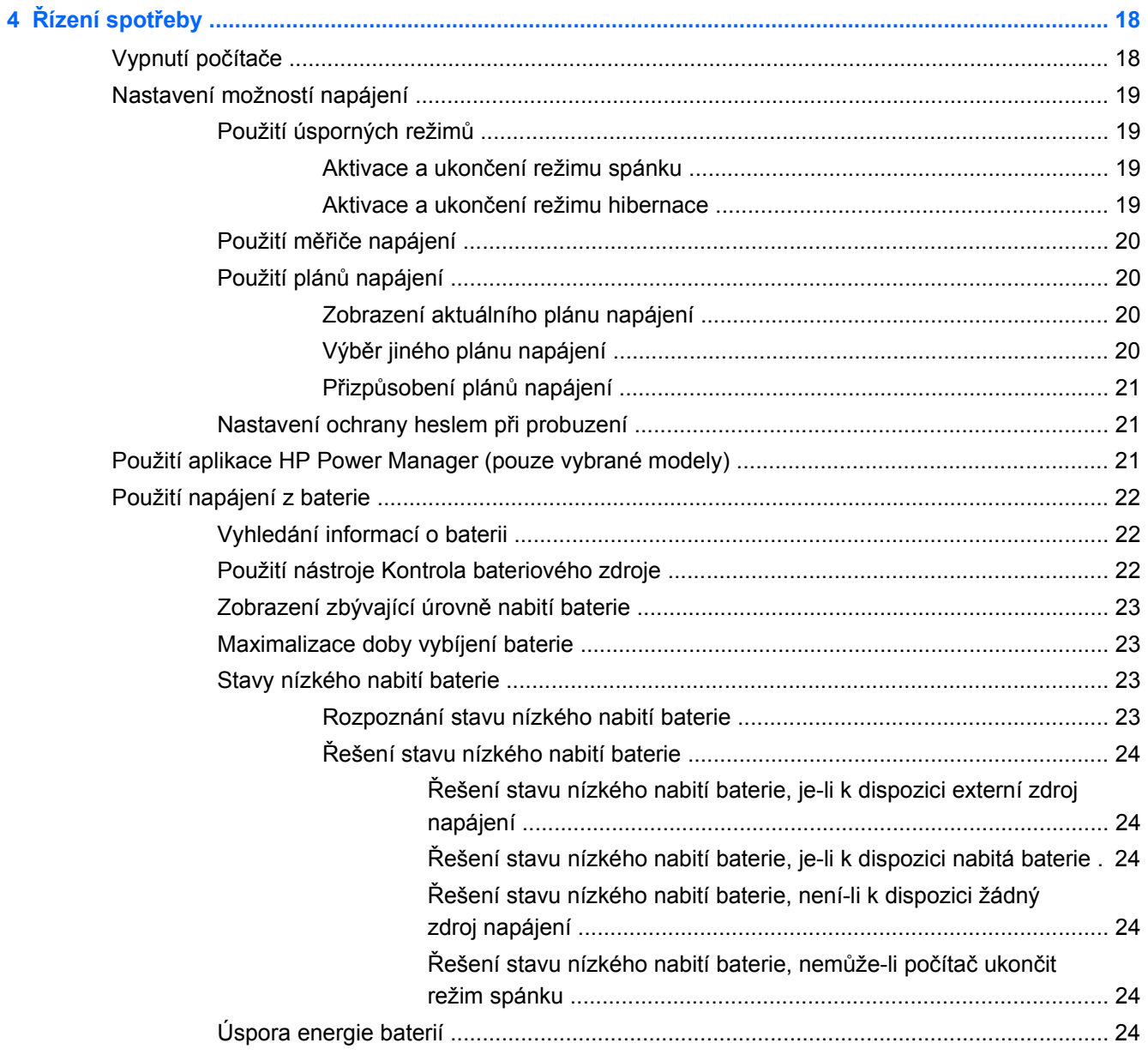

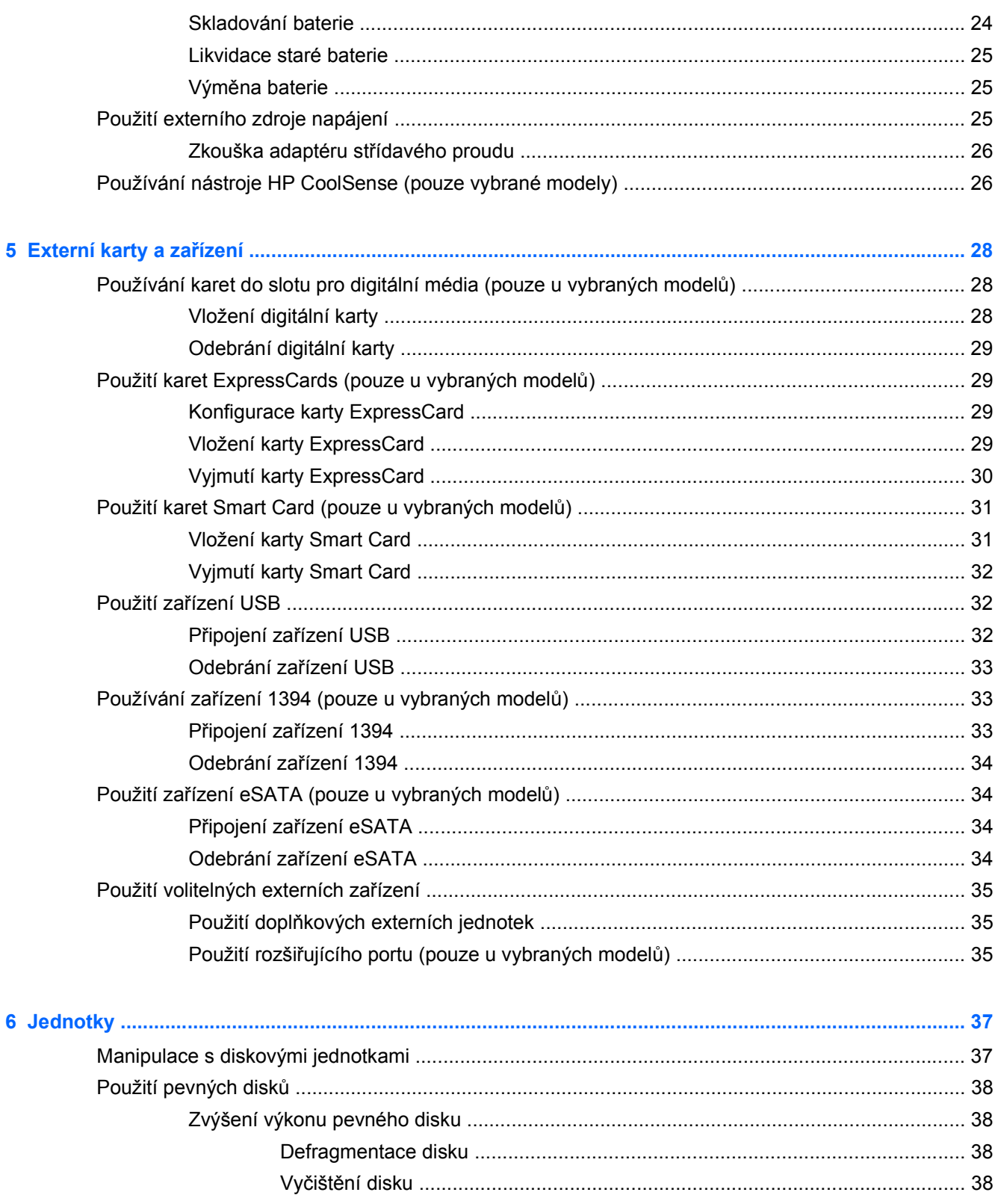

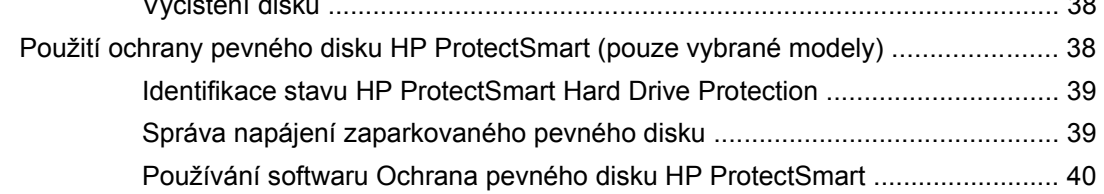

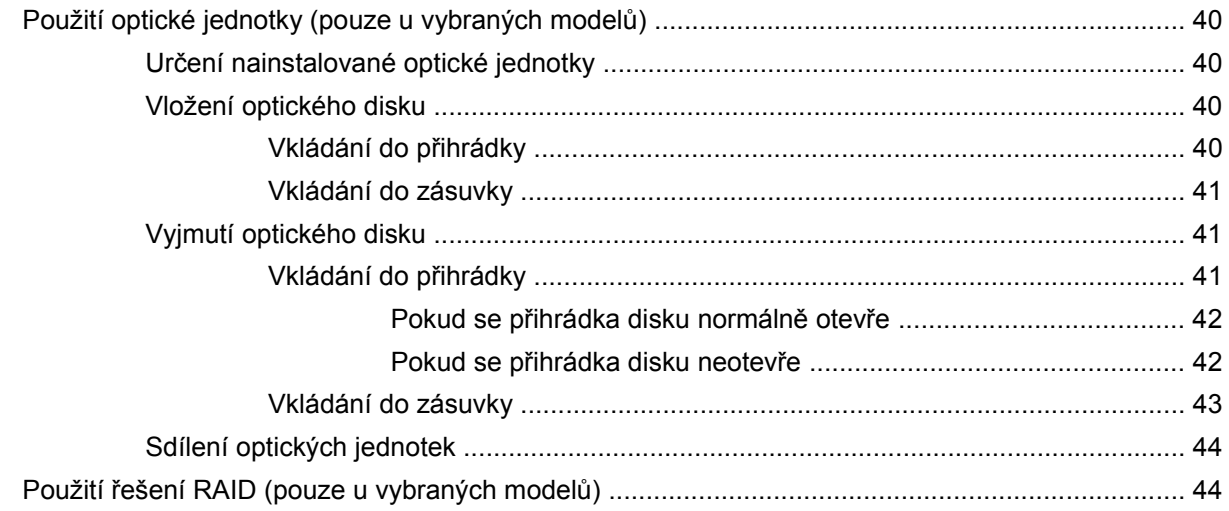

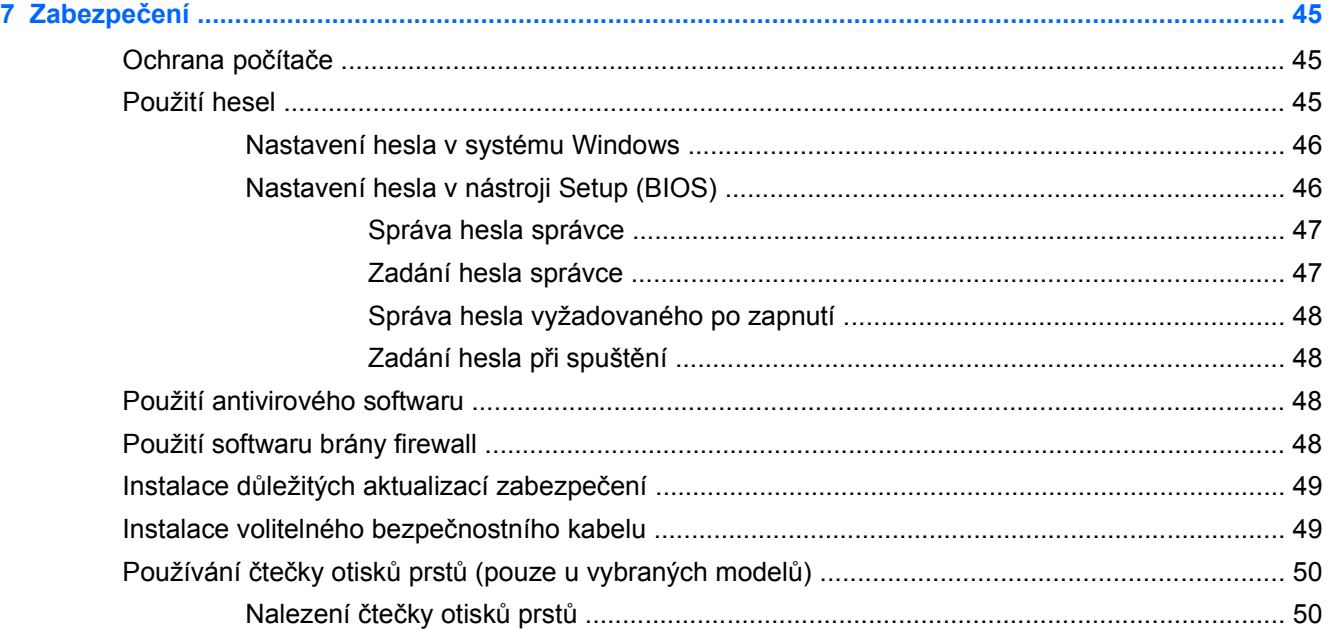

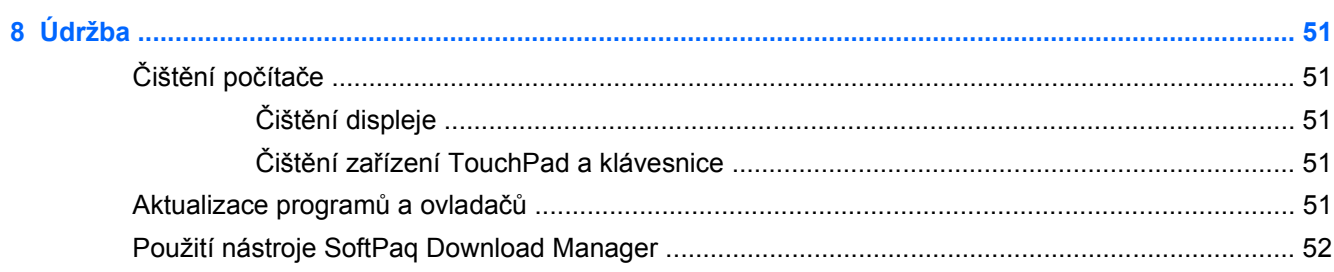

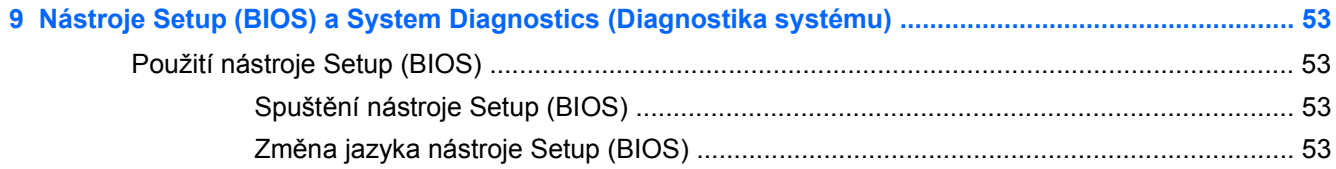

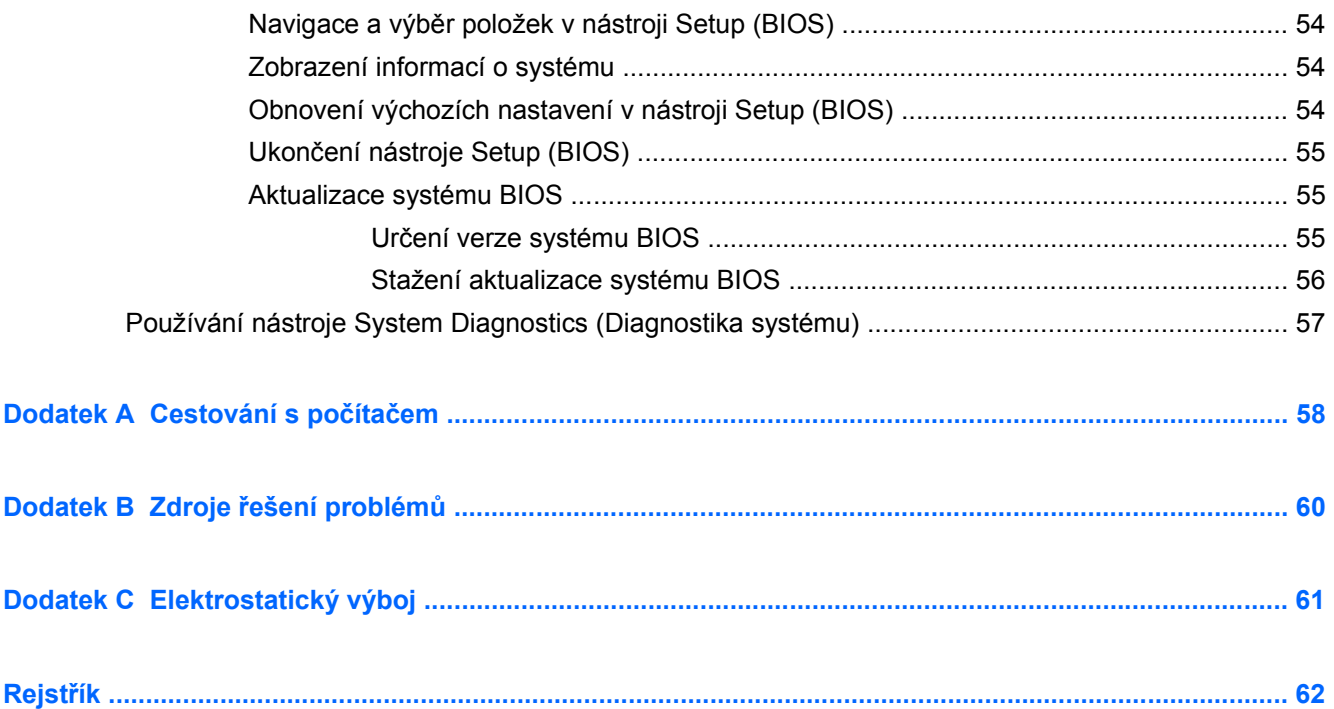

# <span id="page-10-0"></span>**1 Úvod**

Tato příručka obsahuje obecné informace o noteboocích HP a Compaq, včetně informací o připojení k bezdrátové síti, multimédiích, správném napájení, zabezpečení atd.

POZNÁMKA: Některé funkce popsané v této příručce nemusí být ve vašem počítači k dispozici.

# **Hledání dalších informací o vašem novém počítači**

Následující uživatelské příručky a referenční materiál jsou dodávány s počítačem v tištěné podobě, na pevném disku počítače, na optickém disku nebo na kartě SD:

● *Rychlá instalace* – Provede vás tématy od umístěním počítače až po jeho spuštění. Tento leták je vložen v krabici s počítačem.

**POZNÁMKA:** Na tomto plakátu naleznete informace o umístění uživatelských příruček a referenčních materiálů.

- Příručka *Začínáme* Obsahuje technické údaje a informace o počítači, o jeho specifických funkcích, zálohování, obnově a údržbě.
- Nápověda a podpora Obsahuje informace o operačním systému, ovladačích, nástrojích řešení problémů a technické podpoře. Nápovědu a podporu spustíte výběrem položek **Start > Nápověda a podpora**. Podporu pro svoji zemi či region naleznete na adrese <http://www.hp.com/support>. Zde vyberte svou zemi/oblast a postupujte podle pokynů na obrazovce.
- *Příručka bezpečnosti a pohodlné obsluhy* Tato příručka popisuje správné uspořádání pracoviště, správnou polohu těla a zdravotní a pracovní návyky pro uživatele počítače. Také obsahuje důležité informace o mechanické a elektrické bezpečnosti. Tuto příručku otevřete v nabídce **Start > Nápověda a podpora > Uživatelské příručky**. Tato příručka je k dispozici také na webové adrese [http://www.hp.com/ergo.](http://www.hp.com/ergo)
- *Poznámky o předpisech, bezpečnosti a životním prostředí* Informace o bezpečnosti a předpisech a likvidaci baterií. Pokud chcete zobrazit tyto poznámky, klikněte na tlačítko **Start > Nápověda a podpora > Uživatelské příručky**.

# <span id="page-11-0"></span>**2 Síťové připojení (pouze u vybraných modelů)**

Počítač podporuje dva typy připojení k Internetu:

- **bezdrátové** viz část Vytvoření bezdrátového připojení na stránce 2,
- **drátové** viz část Př[ipojení ke kabelové síti na stránce 8](#page-17-0).

**POZNÁMKA:** Než se budete moci připojit k Internetu, musíte internetové služby nastavit.

# **Vytvoření bezdrátového připojení**

Váš počítač může být vybaven některými z následujících bezdrátových zařízení:

- zařízení bezdrátové místní sítě (WLAN);
- modul HP pro mobilní širokopásmové připojení (síť WWAN Wireless Wide Area Network);
- zařízení Bluetooth®.

Další informace o bezdrátové technologii naleznete v informacích a na webových stránkách uvedených v části Nápověda a odborná pomoc.

# **Identifikace ikon stavu bezdrátové a místní sítě**

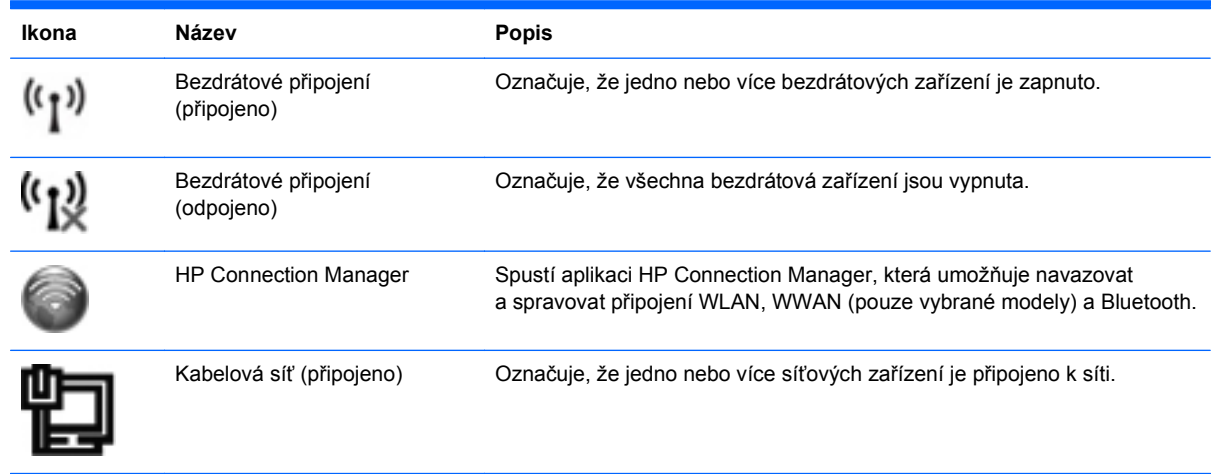

<span id="page-12-0"></span>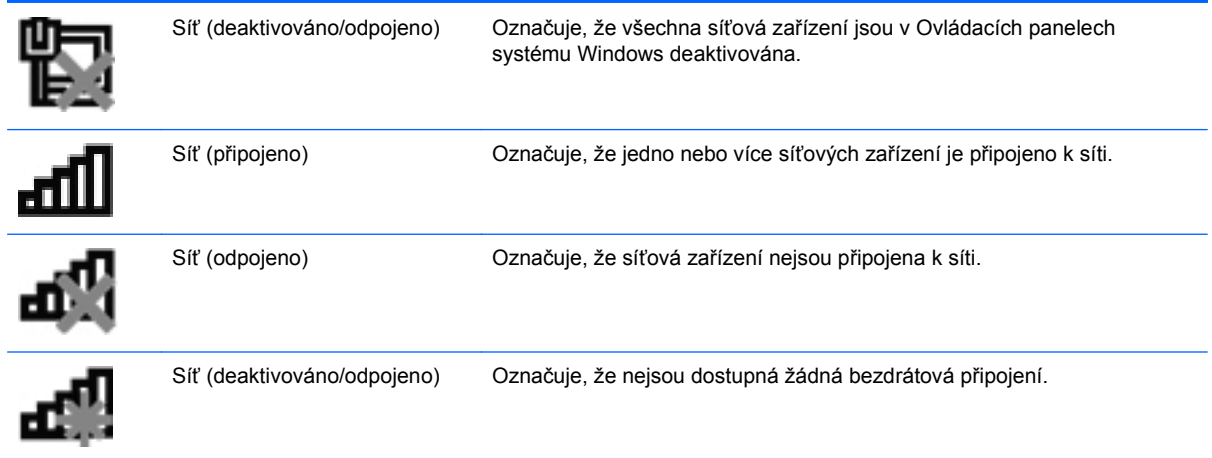

# **Zapnutí nebo vypnutí bezdrátových zařízení**

Bezdrátová zařízení můžete zapínat a vypínat pomocí tlačítka bezdrátového připojení nebo aplikace HP Connection Manager (pouze vybrané modely).

**POZNÁMKA:** Počítač může být vybaven tlačítkem, přepínačem nebo klávesou pro bezdrátové připojení. Termín tlačítko bezdrátového připojení se v této příručce používá k označení všech typů ovladačů bezdrátového připojení. Informace o umístění tlačítka bezdrátového připojení na vašem počítači naleznete v příručce *Začínáme*.

Zapnutí bezdrátového zařízení pomocí aplikace HP Connection Manager:

**▲** Klikněte pravým tlačítkem na ikonu HP Connection Manager v oznamovací oblasti v pravé části hlavního panelu a poté klikněte na tlačítko vypínače vedle požadovaného zařízení.

– nebo –

Vyberte položky **Start > Všechny programy > HP > HP Connection Manager** a poté klikněte na tlačítko vypínače vedle požadovaného zařízení.

## **Použití softwaru HP Connection Manager (pouze u vybraných modelů)**

Aplikace HP Connection Manager nabízí centrální místo pro správu vašich bezdrátových zařízení, rozhraní pro připojení k Internetu pomocí modulu HP pro mobilní širokopásmové připojení a rozhraní pro odesílání a příjem textových zpráv SMS. Aplikace HP Connection Manager umožňuje spravovat následující zařízení:

- síť WLAN (Wireless Local Area Network) / Wi-Fi,
- síť WWAN (Wireless Wide Area Network) / modul HP pro mobilní širokopásmové připojení,
- připojení Bluetooth®.

Aplikace HP Connection Manager poskytuje informace a upozornění ohledně stavu připojení, napájení, karty SIM a zpráv SMS. Informace o stavu a upozornění jsou poskytovány v oznamovací oblasti na pravé straně hlavního panelu.

Spuštění aplikace HP Connection Manager:

**▲** Klikněte na ikonu **HP Connection Manager** na hlavním panelu.

<span id="page-13-0"></span>– nebo –

Klikněte na tlačítko **Start > Všechny programy > HP > HP Connection Manager**.

Další informace naleznete v softwarové nápovědě aplikace HP Connection Manager.

# **Použití ovládacích prvků operačního systému**

Centrum síťových připojení a sdílení umožňuje nastavit připojení nebo síť, připojit se k síti, spravovat bezdrátové sítě a diagnostikovat a opravovat problémy se sítí.

Použití ovládacích prvků operačního systému:

**▲** Vyberte položky **Start > Ovládací panely > Síť a Internet > Centrum síťových připojení a sdílení**.

Další informace zobrazíte výběrem položky **Start > Nápověda a podpora**.

# **Použití sítě WLAN**

Pomocí bezdrátového připojení připojíte počítač k síti Wi-Fi nebo WLAN. Síť WLAN je tvořena jinými zařízeními nebo síťovými prvky vzájemně propojenými pomocí bezdrátového směrovače nebo bezdrátového přístupového bodu.

# **Připojení k existující síti WLAN**

Připojení k existující síti WLAN:

- **1.** Ujistěte se, že zařízení sítě WLAN je zapnuto. (Viz část [Zapnutí nebo vypnutí bezdrátových](#page-12-0) zař[ízení na stránce 3](#page-12-0).)
- **2.** Klikněte na ikonu sítě v oznamovací oblasti na pravé straně hlavního panelu.
- **3.** Vyberte ze seznamu požadovanou síť WLAN.
- **4.** Klikněte na tlačítko **Připojit**.

Pokud je síť WLAN zabezpečená, budete vyzváni k zadání bezpečnostního síťového kódu. Zadejte tento kód a připojení dokončete kliknutím na tlačítko **OK**.

POZNÁMKA: Nejsou-li v seznamu uvedeny žádné sítě WLAN, nacházíte se mimo dosah bezdrátového směrovače nebo přístupového bodu.

**POZNÁMKA:** Pokud síť, k níž se chcete připojit, není zobrazena, klikněte na položku **Otevřít Centrum síťových připojení a sdílení** a pak klikněte na možnost **Nastavit nové připojení nebo síť**. Zobrazí se seznam možností. Můžete vyhledat síť a připojit se k ní ručně nebo vytvořit nové síťové připojení.

Po vytvoření připojení umístěte kurzor myši na ikonu stavu sítě v oznamovací oblasti v pravé části lišty a ověřte název a stav připojení.

**POZNÁMKA:** Funkční dosah (vzdálenost, kterou může bezdrátový signál urazit) závisí na implementaci sítě WLAN, výrobci směrovače a rušení od ostatních elektronických zařízení nebo bariér, jakými jsou zdi a podlahy.

## <span id="page-14-0"></span>**Nastavení nové sítě WLAN**

Požadovaná zařízení:

- modem pro širokopásmové připojení (DSL nebo kabelový) **(1)** a vysokorychlostní připojení k Internetu pořízené od poskytovatele služeb sítě Internet,
- bezdrátový směrovač (nutno zakoupit samostatně) **(2)**,
- počítač s bezdrátovým připojením **(3)**.

POZNÁMKA: Některé kabelové modemy obsahují vestavěný směrovač. Zda potřebujete samostatný směrovač zjistíte u svého poskytovatele služeb sítě Internet.

Na následujícím obrázku je znázorněn příklad konfigurace bezdrátové sítě, která je připojena k Internetu.

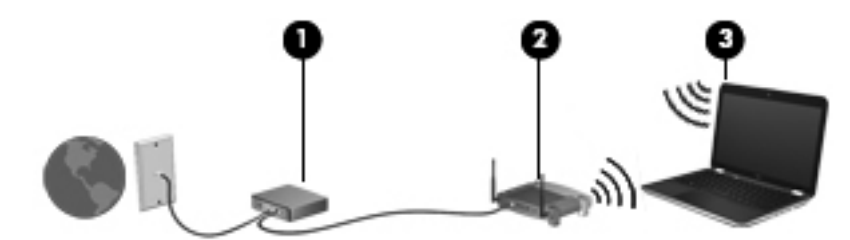

**POZNÁMKA:** Při nastavování bezdrátového připojení se ujistěte, že jsou počítač a bezdrátový směrovač synchronizované. Chcete-li počítač a bezdrátový směrovač synchronizovat, oba je vypněte a poté znovu zapněte.

Síť je možné postupně rozšiřovat a připojovat k ní další počítače, které získají přístup k síti Internet.

Pokud potřebujete pomoc při nastavení sítě WLAN, řiďte se informacemi poskytnutými výrobcem směrovače nebo poskytovatelem služeb sítě Internet.

## **Zabezpečení sítě WLAN**

Pokud vytváříte síť WLAN nebo se chystáte připojit k existující síti WLAN, vždy zapněte funkce zabezpečení, abyste ochránili vnitřní síť před neoprávněným přístupem. Sítě WLAN na veřejných místech a přípojných bodech, jakými jsou například kavárny a letiště, nemusí mít zabezpečení žádné. Máte-li obavy o bezpečnost svého počítače v přístupovém bodu, omezte svou síťovou aktivitu na takových místech na běžné posílání zpráv elektronické pošty, které neobsahují důvěrné informace, a surfování po Internetu.

Bezdrátové rádiové vysílání putuje mimo síť – ostatní zařízení WLAN tak mohou zachytit nechráněný signál. Můžete však využít následujících opatření na ochranu sítě WLAN:

- **Firewall** Brána firewall kontroluje data a požadavky na data odesílané do vaší sítě a zabraňuje průniku podezřelých položek. Brány firewall jsou k dispozici v softwarové i hardwarové podobě. Některé sítě využívají kombinaci obou typů.
- **Šifrování bezdrátové komunikace** Tento počítač podporuje tři protokoly šifrování:
	- WPA (Wi-Fi Protected Access),
	- WPA2 (Wi-Fi Protected Access II),
	- WEP (Wired Equivalent Privacy).

<span id="page-15-0"></span>POZNÁMKA: Společnost HP doporučuje používat protokol WPA2, který je z těchto tří protokolů nejpokročilejší. Použití šifrování WEP se nedoporučuje, jelikož je snadné je překonat.

- WPA (Wi-Fi Protected Access) a WPA2 (Wi-Fi Protected Access II) využívají bezpečnostní standardy k šifrování a dešifrování dat přenášených sítí. Protokoly WPA i WPA2 dynamicky generují nový klíč pro každý paket a také generují různou sadu klíčů pro každou počítačovou síť. Aby to bylo možné:
	- Šifrování WPA využívá standard AES (Advanced Encryption Standard) a protokol TKIP (Temporal Key Integrity Protocol).
	- Šifrování WPA2 využívá protokol CCMP (Cipher Block Chaining Message Authentication Code Protocol), který je novým protokolem AES.
- Protokol WEP (Wired Equivalent Privacy) šifruje data před přenosem klíčem WEP. Bez správného klíče nebudou moci ostatní osoby využívat síť WLAN.

#### **Roaming v jiné síti**

Pokud přemístíte počítač do dosahu jiné sítě WLAN, systém Windows se k této síti pokusí připojit. Pokud je pokus úspěšný, váš počítač se automaticky připojí k nové síti. V případě, že systém Windows novou síť nerozpozná, proveďte stejný postup, jaký jste použili pro připojení ke své síti WLAN.

# **Použití mobilního širokopásmového připojení HP (pouze u vybraných modelů)**

Mobilní širokopásmové připojení HP umožňuje počítači používat bezdrátové sítě WAN (WWAN) pro přístup k Internetu z více míst a ve větších oblastech, než je k dispozici při použití sítí WLAN. Použití mobilního širokopásmového připojení HP vyžaduje poskytovatele síťových služeb, což je ve většině případů operátor sítě mobilních telefonů.

Pokud používáte modul HP pro širokopásmové mobilní připojení spolu se službami operátora mobilní sítě, můžete zůstat připojeni k Internetu, posílat e-maily, připojit se k firemní síti, ať už jste na cestách nebo mimo dosah přípojných bodů Wi-Fi.

POZNÁMKA: K aktivaci služeb mobilního širokopásmového připojení možná budete potřebovat sériové číslo modulu HP. Umístění štítku se sériovým číslem najdete v příručce *Začínáme*.

Někteří operátoři mobilních sítí vyžadují použití karty SIM (Subscriber Identity Module). Karta SIM obsahuje základní informace o uživateli, například osobní identifikační číslo (kód PIN), a také informace o síti. V některých počítačích je karta SIM předinstalována. Pokud karta SIM předinstalována není, může být dodána s informacemi o modulu HP pro širokopásmové mobilní připojení, které jste dostali společně s počítačem, nebo vám ji poskytne operátor mobilní sítě zvlášť.

Více informací o vkládání a vyjímání karty SIM naleznete v části [Vložení karty SIM na stránce 7](#page-16-0) a [Vyjmutí SIM na stránce 7](#page-16-0).

Informace týkající se mobilního širokopásmového připojení HP a postupu při aktivaci služby u požadovaného operátora mobilní sítě naleznete v informacích o mobilním širokopásmovém připojení HP, které jsou dodávány s počítačem. Další informace naleznete na stránkách společnosti HP na adrese <http://www.hp.com/go/mobilebroadband> (pouze USA).

# <span id="page-16-0"></span>**Vložení karty SIM**

**POZNÁMKA:** Informace o umístění zásuvky pro kartu SIM naleznete v příručce *Začínáme*.

- **1.** Vypněte počítač. Pokud si nejste jisti, zda je počítač vypnutý nebo v režimu hibernace, zapněte jej stisknutím tlačítka napájení. Potom počítač vypněte prostřednictvím nabídky operačního systému.
- **2.** Sklopte displej.
- **3.** Odpojte všechna externí zařízení připojená k počítači.
- **4.** Odpojte napájecí kabel ze zásuvky napájení.
- **5.** Vyjměte baterii.
- **6.** Vložte kartu SIM do zásuvky a jemně na ni zatlačte, dokud nebude bezpečně usazená.
	- **UPOZORNĚNÍ:** Při vkládání orientujte kartu SIM podle ikony vedle zásuvky pro kartu SIM v počítači. Nesprávné vložení karty SIM může způsobit poškození karty nebo konektoru.

Abyste zabránili poškození konektorů, používejte při vkládání karty SIM minimální sílu.

**7.** Vložte zpět baterii.

**POZNÁMKA:** Nedojde-li výměně baterie, je deaktivováno mobilní širokopásmové připojení HP.

- **8.** Znovu připojte externí napájení a externí zařízení.
- **9.** Zapněte počítač.

### **Vyjmutí SIM**

**POZNÁMKA:** Informace o umístění zásuvky pro kartu SIM naleznete v příručce *Začínáme*.

- **1.** Vypněte počítač. Pokud si nejste jisti, zda je počítač vypnutý nebo v režimu hibernace, zapněte jej stisknutím tlačítka napájení. Potom počítač vypněte prostřednictvím nabídky operačního systému.
- **2.** Sklopte displej.
- **3.** Odpojte všechna externí zařízení připojená k počítači.
- **4.** Odpojte napájecí kabel ze zásuvky napájení.
- **5.** Vyjměte baterii.
- **6.** Zatlačte na kartu SIM a vyjměte ji ze zásuvky.
- **7.** Vložte zpět baterii.
- **8.** Znovu připojte externí napájení a externí zařízení.
- **9.** Zapněte počítač.

# <span id="page-17-0"></span>**Použití řešení GPS (pouze u vybraných modelů)**

Počítač může být vybaven systémem GPS (Global Positioning System). Satelity systému GPS poskytují systémům vybaveným technologií GPS informace o umístění, rychlosti a směru pohybu.

Další informace naleznete v softwarové nápovědě nástroje HP GPS and Location.

# **Používání bezdrátových zařízení Bluetooth**

Zařízení Bluetooth poskytuje bezdrátové spojení na krátké vzdálenosti nahrazující spojení kabelem, které se tradičně používá ke spojení elektronických zařízení, jako jsou tato:

- počítače,
- telefony,
- zobrazovací zařízení (fotoaparáty a tiskárny),
- zvuková zařízení.
- myš

Zařízení Bluetooth podporují vytvoření spojení peer-to-peer a umožňují uživateli vytvořit osobní síť PAN mezi zařízeními Bluetooth. Informace o konfiguraci a používání zařízení Bluetooth naleznete v softwarové nápovědě rozhraní Bluetooth.

### **Rozhraní Bluetooth a sdílení připojení k Internetu (ICS)**

Společnost HP **nedoporučuje** nastavit jeden počítač s rozhraním Bluetooth jako hostitelský a používat jej jako bránu, přes kterou se mohou připojovat k Internetu ostatní počítače. Když jsou pomocí rozhraní Bluetooth připojeny dva a více počítačů a na jednom z počítačů je povoleno sdílení připojení k Internetu (ICS), je možné, že se ostatní počítače nebudou moci připojit k Internetu pomocí sítě Bluetooth.

Silnou stránkou rozhraní Bluetooth je synchronizace přenosů informací mezi vaším počítačem a bezdrátovými zařízeními včetně mobilních telefonů, tiskáren, fotoaparátů a zařízení PDA. Nemožnost konzistentního připojení dvou a více počítačů pro sdílení Internetu prostřednictvím rozhraní Bluetooth představuje omezení rozhraní Bluetooth a operačních systémů Windows.

# **Připojení ke kabelové síti**

### **Použití modemu (jen u vybraných modelů)**

Modem je třeba připojit k analogové telefonní lince pomocí kabelu se 6kolíkovým konektorem RJ-11 (prodává se samostatně). V některých zemích/oblastech je také vyžadován speciální modemový adaptér. Zásuvky digitálních pobočkových ústředen mohou připomínat analogové telefonní zásuvky, ale nejsou s modemem kompatibilní.

A VAROVÁNÍ! Pro snížení rizika úrazu elektrickým proudem a poškození zařízení nezapojujte kabel modemu nebo telefonní kabel do zásuvky RJ-45 (síť).

Pokud je kabel modemu vybaven obvodem pro potlačení rušení **(1)**, který chrání proti rušení televizním a rádiovým signálem, připojte konec kabelu obsahující obvod **(2)** k počítači.

<span id="page-18-0"></span>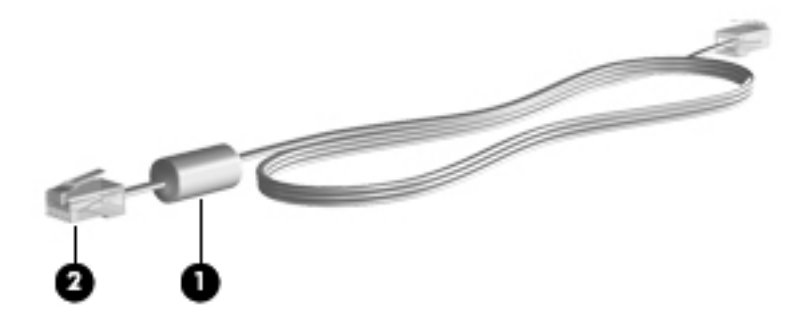

#### **Připojení kabelu modemu**

- **1.** Zapojte kabel modemu do zásuvky modemu **(1)** počítače.
- **2.** Zapojte kabel modemu do telefonní zásuvky RJ-11 **(2)**.

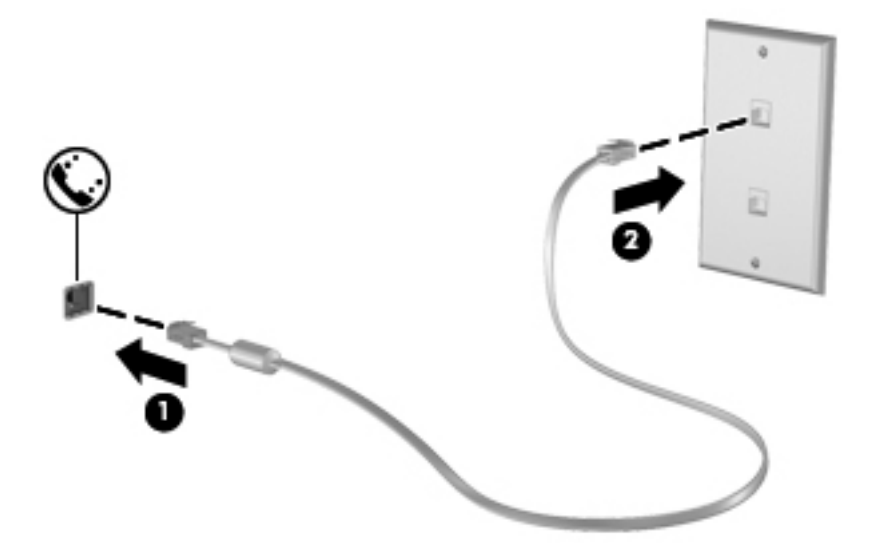

#### **Připojení adaptéru modemového kabelu v některých zemích/oblastech**

Telefonní zásuvky se v jednotlivých zemích/oblastech liší. Chcete-li modem a modemový kabel používat mimo zemi/oblast, ve které byl počítač zakoupen, možná budete potřebovat adaptér pro danou zemi/oblast.

Připojení modemu k analogové telefonní lince, která nepoužívá zásuvku RJ-11:

- **1.** Zapojte kabel modemu do zásuvky modemu **(1)** počítače.
- **2.** Zapojte kabel modemu do adaptéru kabelu modemu **(2)**.

<span id="page-19-0"></span>**3.** Zapojte adaptér kabelu modemu **(3)** do telefonní zásuvky ve zdi.

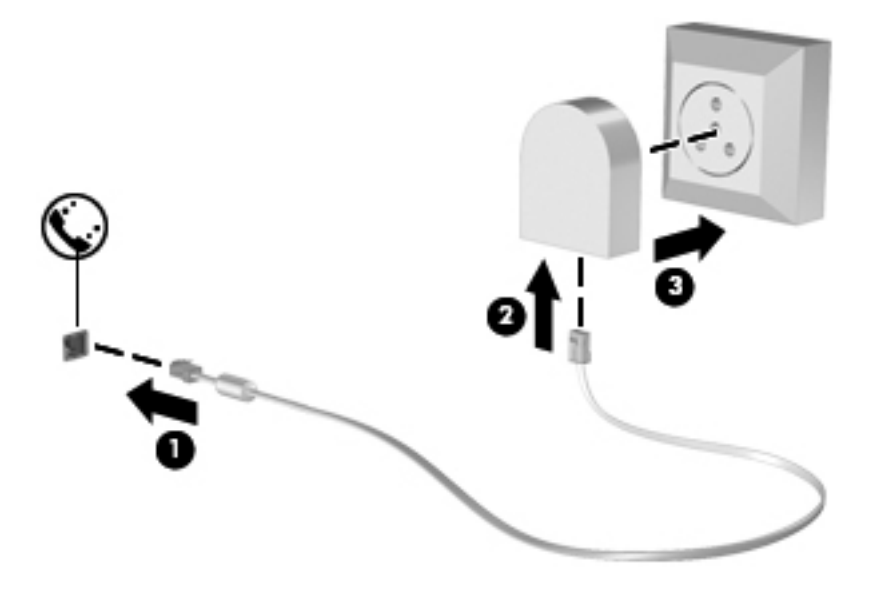

### **Výběr umístění**

#### **Zobrazení aktuálního umístění**

Zobrazení aktuálního umístění:

- **1.** Vyberte položku **Start > Ovládací panely**.
- **2.** Klikněte na položku **Hodiny, jazyk a oblast**.
- **3.** Klikněte na položku **Oblast a jazyk**.
- **4.** Svoji polohu zobrazíte kliknutím na kartu Umístění.

#### **Přidání nového umístění na cestách**

V novém počítači je jediným dostupným umístěním modemu ta země/oblast, ve které byl počítač zakoupen. Budete-li cestovat do jiné země/oblasti, upravte nastavení interního modemu podle provozních standardů dané země/oblasti.

Jakmile přidáte nová umístění, zůstanou v počítači uložena a bude možné mezi nimi kdykoli přepínat. Můžete přidat více umístění pro libovolné země/oblasti.

**UPOZORNĚNÍ:** Nechcete-li ztratit nastavení pro vaši domovskou zemi/oblast, neodstraňujte aktuální umístění modemu. Budete-li modem používat v jiných zemích/oblastech, ponechte stávající konfiguraci beze změny a pouze přidejte nové umístění modemu pro každé místo, kde budete modem používat.

**UPOZORNĚNÍ:** Aby nedošlo ke konfiguraci modemu způsobem, který by odporoval místním telekomunikačním předpisům země/oblasti, do které cestujete, vyberte zemi/oblast, ve které budete modem používat. Modem nemusí pracovat správně, pokud nenastavíte odpovídající zemi/oblast.

<span id="page-20-0"></span>Přidání nového umístění:

- **1.** Vyberte nabídku **Start > Zařízení a tiskárny**.
- **2.** Klikněte pravým tlačítkem na zařízení představující váš počítač a vyberte možnost **Nastavení modemu**.
- **POZNÁMKA:** Než se zobrazí karta Pravidla vytáčení, je třeba zadat kód současné země/ oblasti. Pokud jste umístění ještě nenastavili, po kliknutí na možnost Nastavení modemu se zobrazí výzva k jeho zadání.
- **3.** Klikněte na kartu **Pravidla vytáčení**.
- **4.** Klikněte na možnost **Nové**. Otevře se okno Nové umístění.
- **5.** Do pole Název umístění zadejte název nového nastavení umístění (například domov nebo práce).
- **6.** Ze seznamu Země/oblast vyberte zemi nebo oblast. (Pokud vyberete zemi nebo oblast, kterou modem nepodporuje, bude zobrazen výběr zemí/oblastí pro USA nebo Velkou Británii.)
- **7.** Zadejte směrové číslo oblasti, případně také kód pro meziměstská volání, a číslo pro přístup na vnější linku.
- **8.** Vedle tlačítka Vytáčení klikněte na položku **Tónová volba** nebo **Pulzní volba**.
- **9.** Kliknutím na tlačítko **OK** uložíte nové nastavení umístění.
- **10.** Proveďte jednu z následujících akcí:
	- Pokud chcete vybrat nové umístění jako aktuální, klikněte na tlačítko **OK**.
	- Pokud chcete jako aktuální umístění vybrat jiné umístění, vyberte je ze seznamu Umístění a potom klikněte na tlačítko **OK**.

POZNÁMKA: Předchozí postup můžete použít k přidání umístění jak pro místa ve vaší domovské zemi/oblasti, tak i pro jiné země/oblasti. Například můžete přidat nastavení pojmenované "Práce", které zahrnuje pravidla vytáčení pro přístup na vnější linku.

## **Připojení k místní síti (LAN) (pouze u vybraných modelů)**

Připojení k místní síti (LAN) vyžaduje 8žilový síťový kabel RJ-45 (zakoupený samostatně). Pokud je síťový kabel vybaven obvodem pro potlačení rušení **(1)**, který chrání proti rušení televizním a rádiovým signálem, připojte konec kabelu obsahující obvod **(2)** k počítači.

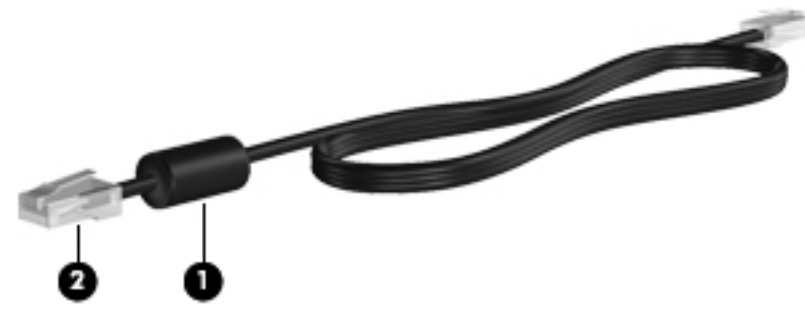

Postup připojení síťového kabelu:

**1.** Zapojte síťový kabel do síťové zásuvky **(1)** v počítači.

**2.** Zapojte opačný konec síťového kabelu do zásuvky rozvodu sítě **(2)**.

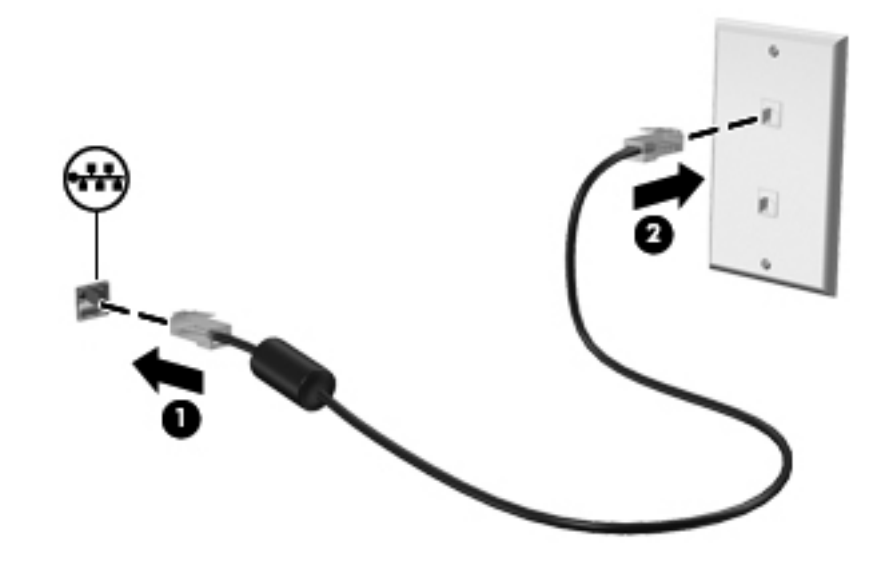

A VAROVÁNÍ! Aby nedošlo k úrazu elektrickým proudem či poškození zařízení, nezapojujte do síťové zásuvky RJ-45 kabel modemu ani telefonní kabel.

# <span id="page-22-0"></span>**3 Multimédia**

Váš počítač může obsahovat následující:

- jeden nebo dva integrované reproduktory,
- jeden nebo dva integrované mikrofony,
- **•** integrovaná webová kamera,
- předinstalovaný multimediální software,
- **•** multimediální tlačítka nebo klávesy.

# **Používání ovládacích prvků pro média**

V závislosti na modelu počítače můžete mít k dispozici následující prvky pro ovládání médií, které umožňují přehrát, pozastavit, převinout vpřed nebo převinout zpět mediální soubor:

- tlačítka médií,
- klávesové zkratky pro média (jednotlivé klávesy, které stisknete současně s klávesou fn),
- akční klávesy pro média.

Informace o ovládacích prvcích pro média naleznete v příručce *Začínáme*.

# **Zvuk**

Počítač nabízí celou řadu funkcí týkajících se zvuku:

- přehrávání hudby,
- záznam zvuku,
- stahování hudby z Internetu,
- vytváření multimediálních prezentací,
- přenos zvuku a obrázků pomocí programů pro rychlé zasílání zpráv,
- příjem rádiového vysílání ve formě datového toku,
- vytváření ("vypalování") zvukových disků CD pomocí nainstalované optické jednotky (pouze u vybraných modelů) nebo pomocí volitelné externí optické jednotky (prodává se samostatně).

# <span id="page-23-0"></span>**Nastavení hlasitosti**

V závislosti na modelu počítače můžete nastavit hlasitost pomocí následujících prvků:

- tlačítka hlasitosti,
- klávesové zkratky pro hlasitost (klávesy stisknuté v kombinaci s klávesou fn),
- klávesy pro ovládání hlasitosti.

**VAROVÁNÍ!** Aby nedošlo k poškození sluchu, před připojením sluchátek snižte hlasitost. Další informace o bezpečnosti naleznete v části *Poznámky o předpisech, bezpečnosti a životním prostředí*.

**POZNÁMKA:** Hlasitost lze také ovládat prostřednictvím operačního systému a některých programů.

**POZNÁMKA:** Informace o ovládacích prvcích hlasitosti v počítači naleznete v příručce *Začínáme*.

### **Ověření zvukových funkcí v počítači**

**POZNÁMKA:** Nejlepších výsledků při nahrávání dosáhnete, pokud budete mluvit přímo do mikrofonu a budete pořizovat záznam v klidném prostředí.

Chcete-li ověřit funkce zvuku v počítači, postupujte následovně:

- **1.** Otevřete nabídku **Start > Ovládací panely > Hardware a zvuk > Zvuk**.
- **2.** Když se otevře okno Zvuk, klikněte na kartu **Zvuky**. V části Události programů vyberte jakoukoliv zvukovou událost, jako je pípnutí nebo alarm, a klikněte na tlačítko **Test**.

V reproduktorech nebo připojených sluchátkách by měl zaznít zvuk.

Chcete-li ověřit funkce nahrávání v počítači, postupujte následovně:

- **1.** Vyberte položku **Start > Všechny programy > Příslušenství > Záznam zvuku**.
- **2.** Klikněte na tlačítko **Spustit záznam** a mluvte do mikrofonu. Uložte soubor na plochu.
- **3.** Spusťte multimediální program a přehrajte zvuk.

Chcete-li zkontrolovat nebo změnit nastavení zvuku v počítači, vyberte položku **Start > Ovládací panely > Hardware a zvuk > Zvuk**.

# **Webová kamera (pouze u vybraných modelů)**

Některé počítače jsou vybaveny integrovanou webovou kamerou, která je umístěna v horní části displeje. Pomocí předinstalovaného softwaru můžete použít webovou kameru k pořizování fotografií nebo nahrávání videa. U pořízené fotografie či videa si můžete zobrazit náhled a uložit je.

Software webové kamery umožňuje vyzkoušet následující funkce:

- zachytávání a sdílení videa,
- odesílání videa ve formě datového toku v softwaru pro rychlé zasílání zpráv,
- pořizování statických fotografií.

Informace o používání webové kamery naleznete v příručce *Začínáme*. Další informace o webové kameře naleznete v nabídce **Start > Nápověda a podpora**.

# <span id="page-24-0"></span>**Video**

Váš počítač může být vybaven některými z následujících externích portů pro video:

- VGA.
- DisplayPort,
- HDMI.

### **VGA**

Port externího monitoru nebo port VGA je analogové zobrazovací rozhraní, které slouží k připojení externího zobrazovacího zařízení VGA, jako je například externí monitor VGA nebo projektor VGA, k počítači.

**▲** Chcete-li připojit zobrazovací zařízení VGA, připojte kabel zařízení k portu externího monitoru.

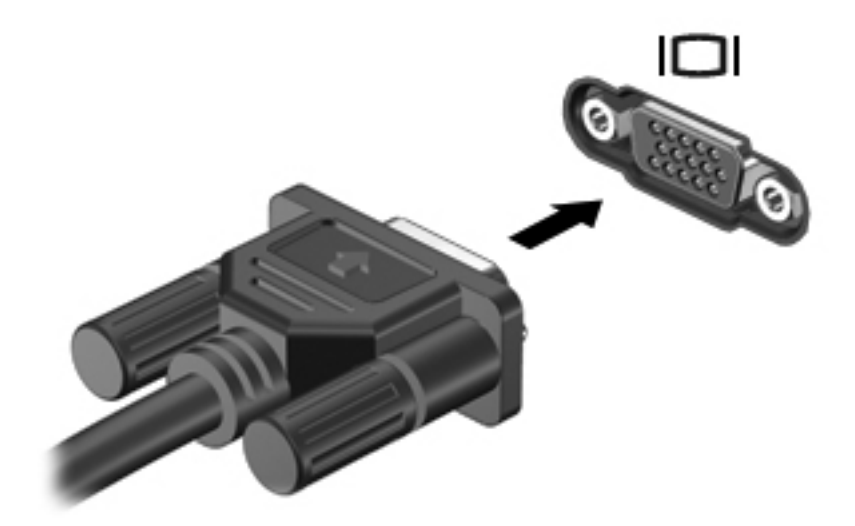

**POZNÁMKA:** Pokyny k přepnutí obrazu na obrazovce specifické pro produkt naleznete v příručce *Začínáme*.

# **DisplayPort**

Rozhraní DisplayPort slouží k připojení digitálního zobrazovacího zařízení, například monitoru nebo projektoru vyšší třídy. Rozhraní DisplayPort poskytuje lepší zobrazení než port pro externí monitor VGA a zlepšuje možnosti digitálního připojení.

<span id="page-25-0"></span>**▲** Chcete-li připojit digitální zobrazovací zařízení, připojte kabel zařízení k rozhraní DisplayPort.

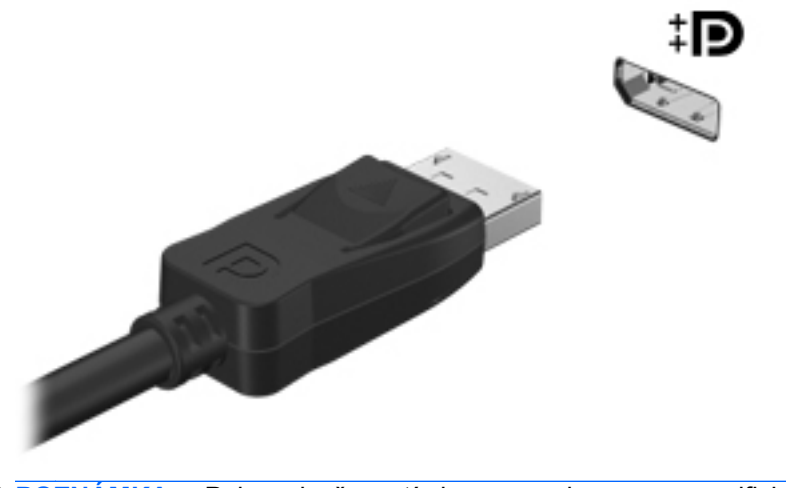

**POZNÁMKA:** Pokyny k přepnutí obrazu na obrazovce specifické pro produkt naleznete v příručce *Začínáme*.

## **HDMI**

Port HDMI (High Definition Multimedia Interface) slouží k připojení počítače k volitelnému obrazovému nebo zvukovému zařízení, jako je televizor s vysokým rozlišením nebo jiné kompatibilní digitální či zvukové zařízení.

**POZNÁMKA:** Pro přenos obrazového a zvukového signálu prostřednictvím rozhraní HDMI potřebujete kabel HDMI (prodává se samostatně).

K portu HDMI na počítači lze připojit jedno zařízení HDMI. Informace zobrazené na obrazovce počítače lze současně zobrazit i na zařízení HDMI.

Připojení obrazového nebo zvukového zařízení k portu HDMI:

**1.** Zapojte jeden konec kabelu HDMI do portu HDMI na počítači.

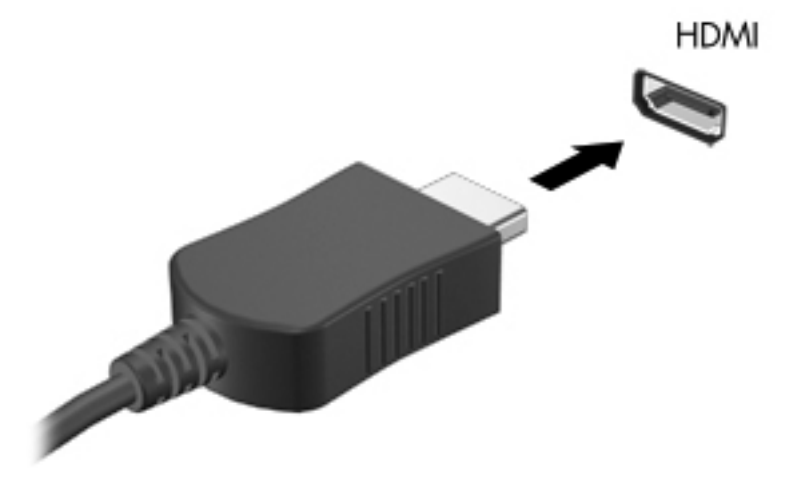

**2.** Druhý konec kabelu připojte k obrazovému zařízení a dále postupujte podle pokynů výrobce.

<span id="page-26-0"></span>**POZNÁMKA:** Pokyny k přepnutí obrazu na obrazovce specifické pro produkt naleznete v příručce *Začínáme*.

#### **Konfigurace zvuků pro HDMI**

Chcete-li konfigurovat zvuky HDMI, nejprve zapojte zvukové nebo obrazové zařízení, jako je například televizor s vysokým rozlišením, do portu HDMI na počítači. Pak nakonfigurujte výchozí zařízení pro přehrávání zvuků následujícím způsobem:

- **1.** Klikněte pravým tlačítkem myši na ikonu **Reproduktory** v oznamovací oblasti v pravé části hlavního panelu a potom klikněte na položku **Zařízení pro přehrávání**.
- **2.** Na kartě Přehrávání klikněte na možnost **Digitální výstup** nebo **Digitální výstupní zařízení (HDMI)**.
- **3.** Klikněte na tlačítko **Nastavit výchozí** a potom na tlačítko **OK**.

Chcete-li vrátit přehrávání zvuků do reproduktorů počítače, postupujte následovně:

- **1.** Klikněte pravým tlačítkem myši na ikonu **Reproduktory** v oznamovací oblasti v pravé části hlavního panelu a potom klikněte na položku **Zařízení pro přehrávání**.
- **2.** Na kartě Přehrávání klikněte na možnost **Reproduktory**.
- **3.** Klikněte na tlačítko **Nastavit výchozí** a potom na tlačítko **OK**.

### **Intel Wireless Display (pouze u vybraných modelů)**

Technologie Intel® Wireless Display umožňuje bezdrátově sdílet obsah vašeho počítače s televizorem. Pro bezdrátové zobrazení je nutný bezdrátový adaptér pro televizor (prodává se samostatně) a grafická karta Intel. Obsah opatřený ochranou výstupu, jako například disky Blu-ray, nelze pomocí technologie Intel Wireless Display zobrazovat. Podrobnosti o použití bezdrátového adaptéru pro televizor najdete v návodu od výrobce.

**POZNÁMKA:** Před použitím technologie Wireless Display se ujistěte, že je v počítači povoleno bezdrátové rozhraní.

# **Používání aplikace CyberLink PowerDVD (pouze vybrané modely)**

Software CyberLink PowerDVD přemění váš počítač na mobilní zábavní centrum. S aplikací CyberLink PowerDVD můžete poslouchat hudební disky CD a sledovat filmy na discích DVD a Bluray (BD). Můžete také spravovat a upravovat své kolekce fotografií.

**▲** Aplikaci CyberLink PowerDVD spustíte kliknutím na tlačítko **Start > Všechny programy > CyberLink PowerDVD** a kliknutím na položku **CyberLink PowerDVD**.

Více informací o použití aplikace CyberLink PowerDVD najdete v její softwarové nápovědě.

# <span id="page-27-0"></span>**4 Řízení spotřeby**

**POZNÁMKA:** Počítač může být vybaven tlačítkem nebo vypínačem napájení. Pojem *tlačítko napájení* se používá v celé této příručce a slouží jako označení obou typů ovládacích prvků napájení.

# **Vypnutí počítače**

**UPOZORNĚNÍ:** Při vypnutí počítače dojde ke ztrátě neuložených dat.

Příkaz Vypnout ukončí všechny spuštěné programy včetně operačního systému a následně vypne displej i počítač.

Počítač vypínejte v následujících situacích:

- Potřebujete vyměnit baterii nebo manipulovat s komponentami uvnitř počítače.
- Pokud připojujete externí zařízení, které nelze připojit k portu USB ani portu videa.
- Počítač nebude používán a bude odpojen od externího zdroje napájení po delší dobu.

I když můžete počítač vypnout pomocí tlačítka napájení, doporučený postup je použít příkaz Vypnout v systému Windows:

**POZNÁMKA:** Pokud se počítač nachází v režimu spánku nebo režimu hibernace, je třeba tento režim nejprve ukončit.

- **1.** Uložte práci a ukončete všechny spuštěné programy.
- **2.** Klikněte na tlačítko **Start > Vypnout**.

POZNÁMKA: Pokud je počítač registrován k síťové doméně, bude tlačítko pro ukončení práce s počítačem označeno slovem Ukončit namísto slovem Vypnout počítač.

Pokud počítač přestane reagovat a nelze jej vypnout předchozími postupy, zkuste následující nouzová řešení v uvedeném pořadí:

- Stiskněte klávesy ctrl+alt+delete a poté klikněte na tlačítko **Napájení**.
- Přidržte tlačítko napájení alespoň 5 sekund.
- Odpojte počítač od externího zdroje napájení a vyjměte baterii.

# <span id="page-28-0"></span>**Nastavení možností napájení**

# **Použití úsporných režimů**

V počítači jsou od výrobce povoleny dva režimy úspory energie: režim spánku a režim hibernace.

Při přechodu do režimu spánku indikátory napájení zablikají a obsah obrazovky zmizí. Rozdělaná práce se uloží do paměti, což umožní ukončit režim spánku rychleji než režim hibernace. Nachází-li se počítač v režimu spánku delší dobu nebo se během tohoto režimu baterie téměř vybije, přejde počítač do režimu hibernace.

Při aktivaci režimu hibernace se vaše práce uloží do souboru režimu hibernace na pevném disku a počítač se vypne.

**UPOZORNĚNÍ:** Aby nedošlo ke snížení kvality zvuku nebo videa, narušení funkcí přehrávání zvuku nebo videa nebo ztrátě dat, neaktivujte režim spánku nebo režim hibernace během čtení nebo zapisování na disk CD, DVD nebo na externí kartu médií.

POZNÁMKA: Pokud se počítač nachází v režimu spánku nebo režimu hibernace, nelze inicializovat žádný typ síťového připojení ani využívat žádné funkce počítače.

#### **Aktivace a ukončení režimu spánku**

Systém je z výroby nastaven, aby režim spánku aktivoval po chvíli nečinnosti při napájení z baterie nebo z externího zdroje.

Nastavení napájení a časových limitů lze změnit pomocí Možností napájení na ovládacím panelu systému Windows®.

Je-li počítač zapnutý, lze režim spánku aktivovat kterýmkoli z následujících způsobů:

- Krátce stiskněte tlačítko napájení.
- Sklopte displej.
- Klikněte na tlačítko **Start**, na šipku vedle tlačítka Vypnout a poté na tlačítko **Režim spánku**.

Ukončení režimu spánku:

- Krátce stiskněte tlačítko napájení.
- Pokud je displej zavřený, otevřete ho.
- Stiskněte klávesu na klávesnici.
- Dotkněte se prstem zařízení TouchPad.

Při ukončení režimu spánku se indikátor napájení rozsvítí a vaše práce se obnoví na obrazovce, kde jste naposledy pracovali.

POZNÁMKA: Pokud jste nastavili, že při probuzení má být požadováno heslo, musíte před obnovením práce zadat své heslo k systému Windows.

#### **Aktivace a ukončení režimu hibernace**

Systém je z výroby nastaven tak, aby se režim spánku aktivoval po chvíli nečinnosti při napájení z baterie či externího zdroje napájení nebo je-li baterie téměř vybitá.

<span id="page-29-0"></span>Nastavení napájení a časových limitů lze změnit v ovládacích panelech systému Windows.

Aktivace režimu hibernace:

**▲** Klikněte na tlačítko **Start**, na šipku vedle tlačítka Vypnout a poté na tlačítko **Režim hibernace**.

Ukončení režimu hibernace:

**▲** Krátce stiskněte tlačítko napájení.

Indikátor napájení se rozsvítí a vaše práce se obnoví na obrazovce, kde jste naposledy pracovali.

**POZNÁMKA:** Pokud jste nastavili, že při probuzení má být požadováno heslo, musíte před obnovením práce zadat své heslo k systému Windows.

## **Použití měřiče napájení**

Měřič napájení je umístěn v oznamovací oblasti na pravé straně hlavního panelu. Měřič napájení umožňuje rychlý přístup k nastavení napájení a zobrazení zbývající úrovně nabití baterie.

- Chcete-li zobrazit procento zbývající úrovně nabití a aktuální schéma napájení, přesuňte ukazatel nad ikonu měřiče baterie.
- Chcete-li zobrazit nabídku Možnosti napájení nebo změnit schéma napájení, klikněte na ikonu Měřič napájení a vyberte příkaz ze seznamu.

Různé ikony měřiče napájení ukazují, zda je počítač napájen z baterií nebo z externího zdroje. Ikona také znázorňuje nízký nebo kritický stav nabití baterie.

## **Použití plánů napájení**

Plán napájení je skupina nastavení systému, která řídí, jak počítač využívá napájení. Plány napájení mohou pomoci šetřit energii nebo maximalizovat výkon počítače.

#### **Zobrazení aktuálního plánu napájení**

Použijte jednu z následujících metod:

- Klikněte na ikonu měřiče napájení v oznamovací oblasti na pravé straně hlavního panelu.
- Vyberte položky **Start > Ovládací panely > Systém a zabezpečení > Možnosti napájení**.

#### **Výběr jiného plánu napájení**

Použijte jednu z následujících metod:

- Klikněte na ikonu měřiče napájení v oznamovací oblasti a ze seznamu vyberte plán napájení.
- Vyberte položky **Start > Ovládací panely > Systém a zabezpečení > Možnosti napájení** a dále položku ze seznamu.

### <span id="page-30-0"></span>**Přizpůsobení plánů napájení**

Úprava plánu napájení:

**1.** Klikněte na ikonu měřiče napájení v oznamovací oblasti a potom klikněte na **Další možnosti napájení**.

– nebo –

Vyberte položku **Start > Ovládací panely > Systém a zabezpečení > Možnosti napájení**.

- **2.** Vyberte plán napájení a klikněte na tlačítko **Změnit nastavení plánu**.
- **3.** Změňte nastavení dle potřeby.
- **4.** Chcete-li změnit další nastavení, klikněte na tlačítko **Změnit pokročilé nastavení napájení** a proveďte požadované změny.

#### **Nastavení ochrany heslem při probuzení**

Chcete-li, aby počítač při ukončení režimu spánku nebo režimu hibernace požadoval zadání hesla, proveďte tyto kroky:

- **1.** Vyberte položku **Start > Ovládací panely > Systém a zabezpečení > Možnosti napájení**.
- **2.** V levém panelu klikněte na možnost **Po probuzení požadovat heslo**.
- **3.** Klikněte na položku **Změnit nastavení, která nejsou momentálně k dispozici**.
- **4.** Zaškrtněte políčko **Vyžadovat heslo (doporučeno)**.
	- POZNÁMKA: Pokud potřebujete vytvořit heslo uživatelského účtu nebo změnit aktuální heslo uživatelského účtu, klikněte na položku **Vytvořit nebo změnit heslo uživatelského účtu** a potom postupujte podle pokynů na obrazovce. Pokud nepotřebujete vytvořit nebo změnit heslo uživatelského účtu, přejděte na krok 5.
- **5.** Klikněte na tlačítko **Uložit změny**.

# **Použití aplikace HP Power Manager (pouze vybrané modely)**

Aplikace Power Manager umožňuje optimalizovat spotřebu energie a nabíjení baterie počítače výběrem plánu napájení. K dispozici jsou následující plány napájení:

- Úsporný režim
- Doporučeno společností HP
- Vysoký výkon

Spuštění aplikace Power Manager v systému Windows:

**▲** Vyberte položky **Start > Všechny programy > HP > HP Power Manager**.

# <span id="page-31-0"></span>**Použití napájení z baterie**

Pokud je v počítači nabitá baterie a počítač není připojen k externímu zdroji napájení, bude počítač napájen z baterie. Pokud je počítač připojen k externímu zdroji napájení, bude používat tento zdroj.

Pokud počítač obsahuje nabitou baterii a používá externí zdroj napájení prostřednictvím adaptéru střídavého proudu, po odpojení adaptéru střídavého proudu přejde na napájení z baterie.

POZNÁMKA: Jas displeje se po odpojení zdroje napájení automaticky sníží, aby se prodloužila životnost baterie. Informace o zvýšení nebo snížení jasu displeje naleznete v příručce *Začínáme*.

Baterie může být podle způsobu používání počítače uložena v počítači či mimo něj. Pokud baterii ponecháte v počítači, bude se kdykoli po připojení k externímu zdroji napájení dobíjet, čímž je chráněna vaše práce v případě výpadku proudu. Pokud je však počítač vypnutý a není připojen k externímu zdroji, baterie se bude pomalu vybíjet.

**VAROVÁNÍ!** Za účelem snížení možného bezpečnostního rizika používejte s tímto počítačem pouze baterii dodanou s počítačem, náhradní baterii od společnosti HP nebo kompatibilní baterii zakoupenou u společnosti HP.

Životnost baterie se mění v závislosti na nastavení možností napájení, programech spuštěných na počítači, jasu displeje, externích zařízeních připojených k počítači a dalších faktorech.

### **Vyhledání informací o baterii**

Nabídka Nápověda a podpora poskytuje následující nástroje a informace o baterii:

- nástroj Kontrola bateriového zdroje ke zjištění výkonu baterie,
- **•** informace o kalibraci, správě napájení a řádné péči a skladování vedoucí k maximálnímu prodloužení životnosti baterie,
- informace o typech, technických údajích, životním cyklu a kapacitě baterií.

Přístup k informacím o baterii:

**▲** Vyberte položku **Start > Nápověda a podpora > Výuka > Schémata napájení: Časté otázky**.

#### **Použití nástroje Kontrola bateriového zdroje**

Kontrola bateriového zdroje v nabídce Nápověda a podpora poskytuje informace o stavu baterie nainstalované v počítači.

Spuštění nástroje Kontrola bateriového zdroje:

**1.** Připojte napájecí adaptér k počítači:

**POZNÁMKA:** Aby nástroj Kontrola bateriového zdroje fungoval správně, počítač musí být připojen k externímu napájení.

- **2.** Vyberte položku **Start > Nápověda a podpora > Poradce při potížích > Potíže s napájením, termální a mechanické potíže**.
- **3.** Klikněte na kartu **Napájení** a pak klikněte na položku **Kontrola baterie**.

Nástroj Kontrola bateriového zdroje vyzkouší baterii a její články, aby zjistil, zda fungují správně, a poté oznámí výsledky této zkoušky.

# <span id="page-32-0"></span>**Zobrazení zbývající úrovně nabití baterie**

**▲** Přesuňte ukazatel nad ikonu měřiče napájení v oznamovací oblasti na pravé straně hlavního panelu.

### **Maximalizace doby vybíjení baterie**

Doba vybíjení baterie se liší v závislosti na využívání funkcí při provozu na baterii. Maximální doba vybíjení se postupně snižuje, protože se postupně snižuje kapacita baterie.

Tipy pro maximalizaci doby vybíjení baterie:

- Snižte jas displeje.
- Pokud baterii nepoužíváte nebo nenabíjíte, vyjměte ji z počítače.
- Baterii uložte na chladném suchém místě.
- V nastavení Možnosti napájení vyberte možnost **Úsporný režim**.

### **Stavy nízkého nabití baterie**

Informace uvedené v této části popisují výstrahy a odezvy systému nastavené výrobcem. Některé výstrahy a odezvy systému na nízkou úroveň nabití baterií je možné změnit v okně Možnosti napájení v okně Ovládací panely systému Windows. Nastavení provedená v dialogu Možnosti napájení nemají vliv na činnost indikátorů.

#### **Rozpoznání stavu nízkého nabití baterie**

Pokud je počítač napájen pouze z baterie a ta je téměř vybitá nebo je na kritické úrovni nabití, nastane následující:

● Indikátor baterie (pouze u některých modelů) oznamuje nízkou nebo kritickou úroveň nabití baterie.

**POZNÁMKA:** Další informace o indikátoru baterie naleznete v příručce *Začínáme*.

– nebo –

Ikona měřiče napájení v oznamovací oblasti zobrazuje oznámení o nízkém nebo kritickém stavu nabití baterie.

POZNÁMKA: Další informace o měřiči napájení naleznete v části Použití měřič[e napájení](#page-29-0) [na stránce 20.](#page-29-0)

Je-li baterie téměř vybitá, provede počítač tyto akce:

- Pokud je povolen režim spánku a počítač je zapnutý nebo v úsporném režimu, přejde počítač do režimu spánku.
- Pokud je režim spánku vypnutý a počítač je zapnutý nebo v úsporném režimu, počítač zůstane chvíli v úsporném režimu a potom se vypne, čímž se ztratí veškerá neuložená data.

## <span id="page-33-0"></span>**Řešení stavu nízkého nabití baterie**

#### **Řešení stavu nízkého nabití baterie, je-li k dispozici externí zdroj napájení**

- **▲** Připojte jedno z následujících zařízení:
	- adaptér střídavého proudu,
	- doplňkové dokovací nebo rozšiřující zařízení,
	- volitelný napájecí adaptér zakoupený jako příslušenství od společnosti HP.

#### **Řešení stavu nízkého nabití baterie, je-li k dispozici nabitá baterie**

- **1.** Vypněte počítač nebo aktivujte režim spánku.
- **2.** Vyjměte vybitou baterii a na její místo vložte nabitou baterii.
- **3.** Zapněte počítač.

#### **Řešení stavu nízkého nabití baterie, není-li k dispozici žádný zdroj napájení**

- **•** Aktivujte režim spánku.
- Uložte data a vypněte počítač.

#### **Řešení stavu nízkého nabití baterie, nemůže-li počítač ukončit režim spánku**

Pokud počítač nemá dostatek energie k opuštění režimu spánku, proveďte tyto kroky:

- **1.** Vyměňte vybitou baterii za nabitou nebo k počítači připojte adaptér střídavého proudu a ten připojte k externímu zdroji napájení.
- **2.** Ukončete režim spánku stisknutím tlačítka napájení.

### **Úspora energie baterií**

- V Ovládacích panelech systému Windows vyberte v okně Možnosti napájení režim nízké spotřeby.
- Ukončete nečinné aplikace pracující s modemem a všechna nepoužívaná bezdrátová i kabelová připojení k místní síti (LAN).
- Odpojte nepoužívaná externí zařízení, která nejsou připojena k externímu zdroji napájení.
- Ukončete činnost, deaktivujte nebo vyjměte nepoužívané externí karty médií.
- Snižte jas obrazovky.
- Pokud chcete od počítače odejít, aktivujte režim spánku nebo hibernace, případně počítač vypněte.

## **Skladování baterie**

**UPOZORNĚNÍ:** Aby nedošlo k poškození baterie, nevystavujte ji dlouhodobě vysokým teplotám.

Pokud počítač nebude používán a bude odpojen od externího zdroje napájení déle než 2 týdny, vyjměte baterii a uložte ji odděleně.

<span id="page-34-0"></span>Chcete-li prodloužit životnost skladované baterie, skladujte ji na chladném a suchém místě.

**POZNÁMKA:** Uskladněná baterie by měla být jednou za 6 měsíců zkontrolována. Pokud je kapacita baterie nižší než 50 procent, nabijte baterii před jejím opětovným uskladněním.

Jestliže byla baterie skladována po dobu jednoho měsíce nebo déle, proveďte před použitím její kalibraci.

### **Likvidace staré baterie**

**VAROVÁNÍ!** Aby nedošlo k požáru nebo popálení, nepokoušejte se baterii rozebírat, rozbíjet nebo propichovat, zkratovat její elektrické kontakty nebo ji vystavovat ohni či nořit do vody.

Informace o bezpečné likvidaci baterie najdete v části *Poznámky o předpisech, bezpečnosti a životním prostředí*.

### **Výměna baterie**

V systému Windows 7 nástroj Kontrola bateriového zdroje v nabídce Nápověda a podpora oznámí, abyste vyměnili baterii, pokud se vnitřní článek nenabíjí správně nebo pokud se kapacita baterie dostala na nízkou úroveň. Pokud je baterie kryta zárukou společnosti HP, návod obsahuje identifikátor záruky. Zobrazí se zpráva odkazující na stránky společnosti HP, kde najdete více informací o objednání náhradní baterie.

# **Použití externího zdroje napájení**

**POZNÁMKA:** Informace o připojení napájení střídavým proudem naleznete na plakátu *Rychlá instalace* dodaném v balení s počítačem.

K externímu napájení přístroje lze použít schválený adaptér střídavého proudu nebo volitelné dokovací nebo rozšiřující zařízení.

**VAROVÁNÍ!** Za účelem snížení možného bezpečnostního rizika používejte s tímto počítačem pouze adaptér střídavého proudu dodaný s počítačem, náhradní adaptér od společnosti HP nebo kompatibilní adaptér zakoupený u společnosti HP.

K externímu zdroji napájení připojte počítač za některé z následujících podmínek:

**VAROVÁNÍ!** Nenabíjejte baterii počítače na palubě letadla.

- pokud nabíjíte nebo kalibrujete baterii,
- pokud instalujete nebo měníte systémový software,
- když zapisujete informace na disk CD, DVD nebo BD (pouze u vybraných modelů),
- při defragmentaci disku,
- při provádění zálohování nebo obnovy.

Při připojení počítače k externímu zdroji napájení nastanou tyto události:

- Baterie se začne nabíjet.
- Je-li počítač zapnutý, změní se vzhled ikony měřiče napájení v oznamovací oblasti.

<span id="page-35-0"></span>Při odpojení počítače od externího zdroje napájení nastanou tyto události:

- Počítač začne používat napájení z baterie.
- Jas displeje se automaticky sníží, aby se prodloužila životnost baterie.

### **Zkouška adaptéru střídavého proudu**

Otestujte adaptér střídavého proudu, pokud u počítače sledujete následující symptomy při připojení k napájení:

- Počítač nelze spustit.
- Displej nelze spustit.
- Indikátory napájení jsou vypnuté.

Zkouška adaptéru střídavého proudu:

- **1.** Vypněte počítač.
- **2.** Vyjměte z počítače baterii.
- **3.** Připojte napájecí adaptér k počítači a poté jej připojte k zásuvce.
- **4.** Zapněte počítač.
	- Pokud se indikátory napájení *rozsvítí*, adaptér napájení funguje správně.
	- Pokud indikátory napájení zůstanou *zhasnuty*, zkontrolujte připojení počítače k adaptéru napájení a připojení adaptéru k zásuvce.
	- Pokud jsou připojení v pořádku a indikátory zůstávají *zhasnuté*, adaptér napájení nefunguje a měl by být vyměněn.

Informace o obstarání náhradního adaptéru napájení získáte u technické podpory společnosti HP.

# **Používání nástroje HP CoolSense (pouze vybrané modely)**

Nástroj HP CoolSense  $\frac{1}{2}$  nabízí více kontroly nad teplotními nastaveními počítače použitím přednastavených režimů, které kladou důraz na výkon počítače, teplotu a rychlost a hlučnost ventilátoru.

- Zapnuto Konfiguruje teplotní nastavení, aby se zabránilo zvyšování teploty a počítač zůstal chladný na dotek.
- Vypnuto Když je nástroj CoolSense vypnutý, počítač bude pracovat na maximální výkon, ale výsledkem může být vyšší teplota než v režimu Zapnuto.
- Auto (pouze vybrané modely) Automaticky zjišťuje, zda je počítač v klidu nebo v pohybu, a optimalizuje teplotní nastavení podle prostředí, kde počítač používáte. Když je počítač v klidu, nástroj HP CoolSense upřednostní výkon a je nastaven do režimu Vypnuto. Když je počítač v pohybu, nástroj HP CoolSense upřednostní teplotu a je nastaven do režimu Zapnuto.
Při změně teplotního nastavení postupujte následovně:

**▲** Vyberte položky **Start > Ovládací panely > Hardware a zvuk > HP CoolSense**.

# <span id="page-37-0"></span>**5 Externí karty a zařízení**

## **Používání karet do slotu pro digitální média (pouze u vybraných modelů)**

Doplňkové digitální karty umožňují bezpečné ukládání a snadné sdílení dat. Tyto karty se často používají ve fotoaparátech a zařízeních PDA se záznamem na digitální média a také v jiných počítačích.

Informace o formátech digitálních karet, které jsou v počítači podporovány, naleznete v příručce *Začínáme*.

#### **Vložení digitální karty**

- **UPOZORNĚNÍ:** Aby nedošlo k poškození konektorů karty, nepoužívejte při jejím vkládání nadměrnou sílu.
	- **1.** Uchopte kartu štítkem nahoru a konektory směrem k počítači.
	- **2.** Vložte kartu do slotu pro digitální média a pak ji zatlačte dovnitř, dokud není pevně usazená.

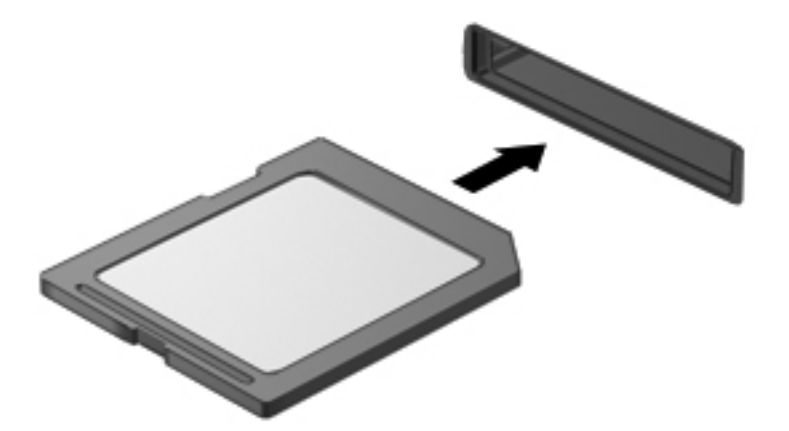

Jakmile vložíte kartu PC Card a zařízení je rozpoznáno, ozve se zvuk a může se zobrazit nabídka dostupných možností, které jsou k dispozici.

### <span id="page-38-0"></span>**Odebrání digitální karty**

**UPOZORNĚNÍ:** Chcete-li zabránit ztrátě dat nebo nestabilitě systému, bezpečně odeberte digitální kartu dle následujícího postupu.

- **1.** Uložte data a zavřete všechny programy, které souvisí s digitální kartou.
- **2.** Klikněte na ikonu odebrání hardwaru v oznamovací oblasti na pravé straně hlavního panelu. Potom postupujte podle pokynů na obrazovce.
- **3.** Zatlačte na kartu **(1)** a poté ji vyjměte ze zásuvky **(2)**.

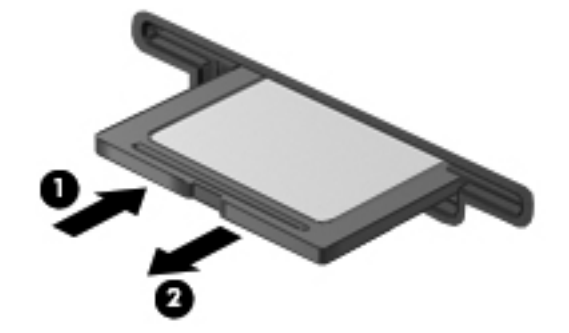

**POZNÁMKA:** Pokud se karta nevysune sama, ze zásuvky ji vytáhněte.

## **Použití karet ExpressCards (pouze u vybraných modelů)**

ExpressCard je vysoce výkonná karta PC Card, která se umisťuje do zásuvky pro karty ExpressCard.

#### **Konfigurace karty ExpressCard**

Nainstalujte pouze software, který je pro danou kartu vyžadován. Pokud výrobce karty ExpressCard vyžaduje instalaci ovladačů zařízení:

- Nainstalujte pouze ovladače zařízení pro příslušný operační systém.
- Neinstalujte jiný software, např. služby karty, služby pro zásuvky nebo ovladače aktivace, dodaný výrobcem karty ExpressCard.

#### **Vložení karty ExpressCard**

**UPOZORNĚNÍ:** Abyste zabránili poškození počítače nebo externích karet médií, nevkládejte PC kartu do zásuvky pro kartu ExpressCard.

**UPOZORNĚNÍ:** Aby nedošlo k poškození konektorů:

při vkládání karty ExpressCard nepoužívejte nadměrnou sílu;

nepřemísťujte počítač, pokud je karta ExpressCard používána.

V zásuvce karty ExpressCard může být ochranný materiál. Vyjmutí ochranného dílu:

**1.** Zatlačte na ochranný díl **(1)**, a tak jej uvolněte.

<span id="page-39-0"></span>**2.** Vysuňte ochranný díl ze zásuvky **(2)**.

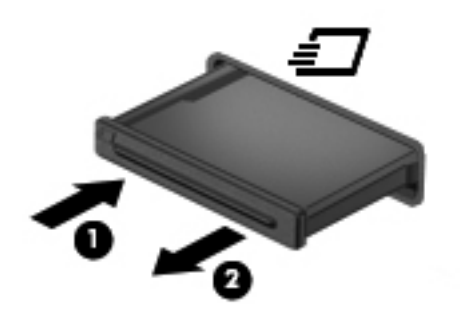

Vložení karty ExpressCard:

- **1.** Uchopte kartu štítkem nahoru a konektory směrem k počítači.
- **2.** Vsuňte kartu do zásuvky na karty ExpressCard a zatlačte ji dovnitř, dokud nebude pevně usazená.

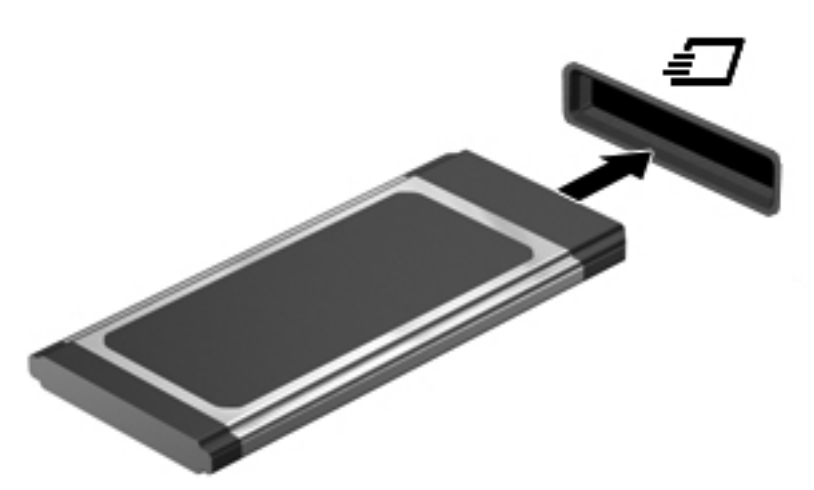

Jakmile bude karta rozpoznána, ozve se zvukový signál. Může se také zobrazit nabídka možností, které jsou k dispozici.

POZNÁMKA: Při prvním připojení karty ExpressCard se v oznamovací oblasti zobrazí zpráva, která vás informuje, že karta byla počítačem rozpoznána.

**POZNÁMKA:** V zájmu úspory energie ukončete činnost karty nebo ji vyjměte, pokud ji nepoužíváte.

#### **Vyjmutí karty ExpressCard**

**UPOZORNĚNÍ:** Chcete-li zabránit ztrátě dat nebo nestabilitě systému, bezpečně odeberte kartu ExpressCard dle následujícího postupu.

- **1.** Uložte data a ukončete všechny programy související s kartou ExpressCard.
- **2.** Klikněte v oznamovací oblasti na pravé straně panelu úloh na ikonu pro odebrání hardwaru a poté postupujte dle pokynů na obrazovce.
- **3.** Uvolnění a vyjmutí karty ExpressCard:
	- **a.** Jemným zatlačením odemkněte kartu ExpressCard **(1)**.
	- **b.** Vytáhněte kartu ExpressCard ze zásuvky **(2)**.

<span id="page-40-0"></span>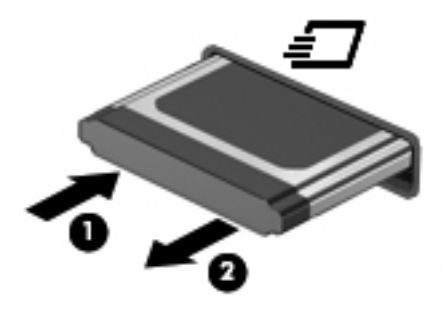

## **Použití karet Smart Card (pouze u vybraných modelů)**

**POZNÁMKA:** Termín *smart card* se v této kapitole používá k označení karet Smart Card a karet Java™.

Čipová karta je příslušenství odpovídající velikosti kreditní karty, které nese mikročip s pamětí a mikroprocesorem. Stejně jako osobní počítače mají některé čipové karty operační systém zajišťující vstupní a výstupní operace a zahrnují také funkce pro zabezpečení dat. Se čtečkou čipových karet lze používat standardní čipové karty (pouze vybrané modely).

Osobní identifikační číslo (PIN) je vyžadováno pro přístup k obsahu mikročipu. Více informací o funkcích zabezpečení karet Smart Card najdete v Nápovědě a odborné pomoci.

#### **Vložení karty Smart Card**

**1.** Uchopte kartu štítkem nahoru a jemně ji zasuňte do čtečky smart karet, dokud nezapadne na místo.

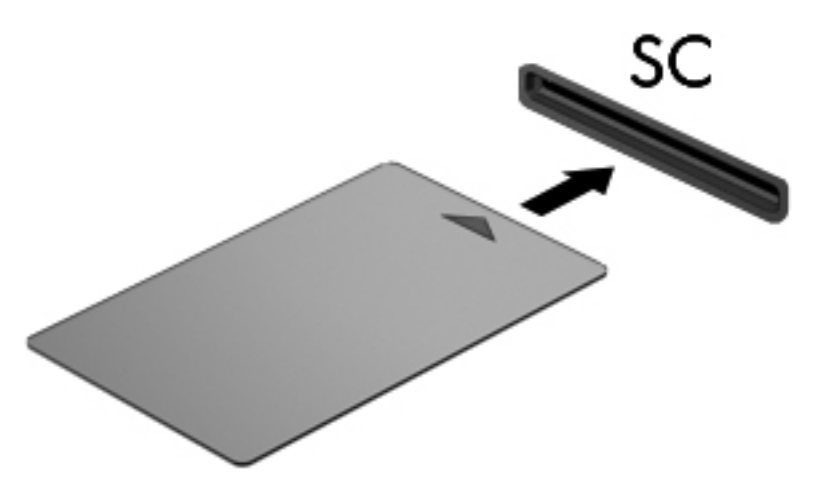

**2.** Postupujte podle pokynů na obrazovce pro přihlášení k počítači pomocí kódu PIN karty Smart Card.

#### **Vyjmutí karty Smart Card**

**▲** Uchopte kartu Smart Card za okraj a vytáhněte ji ze čtečky karet Smart Card.

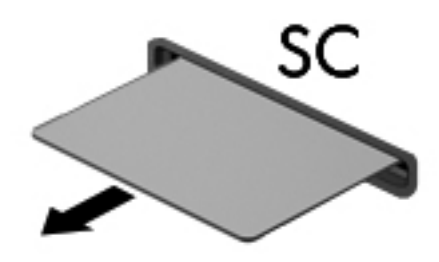

## **Použití zařízení USB**

Univerzální sériová sběrnice (USB) je hardwarové rozhraní, které lze použít k připojení doplňkových externích zařízení USB, jako například klávesnice, myši, jednotky, tiskárny, skeneru nebo rozbočovače.

Některá zařízení USB mohou vyžadovat další podpůrný software, který je obvykle dodán spolu se zařízením. Více informací o softwaru pro určité zařízení najdete v pokynech daného výrobce. Tyto pokyny mohou být k dispozici se softwarem, na disku nebo na webové stránce výrobce.

Počítač je vybaven 1 portem USB s podporou zařízení USB 1.0, 1.1, 2.0 a 3.0. Počítač může být také vybaven napájeným portem USB, který poskytuje napájení pro externí zařízení v případě, že jej použijete s napájeným kabelem USB. Doplňková stolní jednotka nebo rozbočovač USB poskytují další porty USB, které lze použít s počítačem.

#### **Připojení zařízení USB**

**UPOZORNĚNÍ:** Abyste zabránili poškození konektoru USB, používejte při připojování zařízení minimální sílu.

**▲** Připojte kabel USB ze zařízení k portu USB.

**POZNÁMKA:** Port USB vašeho počítače se může od obrázku v této kapitole mírně lišit.

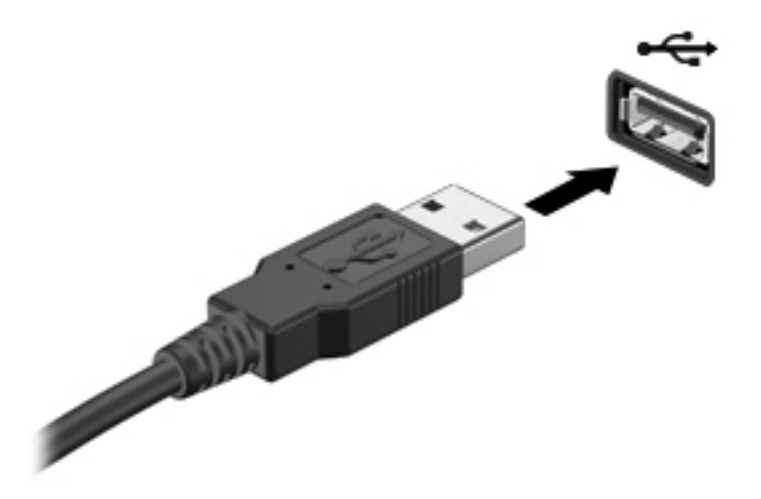

Jakmile bude zařízení nalezeno, uslyšíte zvukové upozornění.

POZNÁMKA: Při prvním připojení zařízení USB se v oznamovací oblasti zobrazí zpráva, která vás informuje, že bylo zařízení rozpoznáno počítačem.

#### **Odebrání zařízení USB**

**UPOZORNĚNÍ:** Aby nedošlo k poškození konektoru USB, neodpojujte zařízení USB táhnutím za kabel.

**UPOZORNĚNÍ:** Chcete-li zabránit ztrátě dat nebo nestabilitě systému, bezpečně odeberte zařízení USB dle následujícího postupu.

- **1.** Chcete-li zařízení USB odebrat, uložte data a zavřete všechny programy, které souvisí se zařízením.
- **2.** Klikněte v oznamovací oblasti na pravé straně panelu úloh na ikonu pro odebrání hardwaru a poté postupujte dle pokynů na obrazovce.
- **3.** Odeberte zařízení.

## **Používání zařízení 1394 (pouze u vybraných modelů)**

IEEE 1394 je hardwarové rozhraní, které lze použít k připojení vysokorychlostních multimediálních nebo paměťových zařízení k počítači. Připojení přes rozhraní 1394 obvykle vyžadují skenery, digitální fotoaparáty a digitální videokamery.

Některá zařízení pro rozhraní 1394 mohou vyžadovat další podpůrný software, který je obvykle dodán spolu se zařízením. Více informací o softwaru pro určité zařízení najdete v pokynech daného výrobce.

Port 1394 podporuje také zařízení IEEE 1394a.

#### **Připojení zařízení 1394**

**UPOZORNĚNÍ:** Abyste zabránili poškození konektoru portu 1394, používejte při připojování zařízení minimální sílu.

**▲** Chcete-li připojit zařízení 1394 k počítači, připojte kabel 1394 pro zařízení k portu 1394.

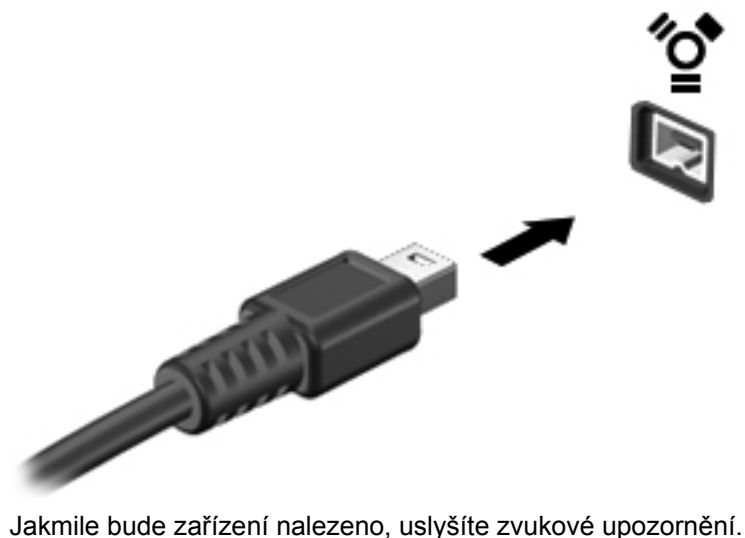

#### **Odebrání zařízení 1394**

**UPOZORNĚNÍ:** Aby nedošlo ke ztrátě dat či narušení stability systému, před odebráním zařízení 1394 nejprve ukončete jeho činnost.

**UPOZORNĚNÍ:** Aby nedošlo k poškození konektoru 1394, neodpojujte zařízení 1394 táhnutím za kabel.

- **1.** Chcete-li zařízení 1394 odebrat, uložte data a zavřete všechny programy, které souvisí se zařízením.
- **2.** Klikněte v oznamovací oblasti na pravé straně panelu úloh na ikonu pro odebrání hardwaru a poté postupujte dle pokynů na obrazovce.
- **3.** Odeberte zařízení.

## **Použití zařízení eSATA (pouze u vybraných modelů)**

Port eSATA připojuje volitelnou vysoce výkonnou komponentu eSATA, jako je například externí pevný disk eSATA.

Některá zařízení eSATA mohou vyžadovat další podpůrný software, který je obvykle dodán spolu se zařízením. Více informací o softwaru pro konkrétní zařízení najdete v pokynech daného výrobce.

**POZNÁMKA:** Port eSATA podporuje také volitelná zařízení USB.

#### **Připojení zařízení eSATA**

**UPOZORNĚNÍ:** Abyste zabránili poškození konektoru portu eSATA, používejte při připojování zařízení minimální sílu.

**▲** Chcete-li připojit zařízení eSATA k počítači, připojte kabel eSATA pro zařízení k portu eSATA.

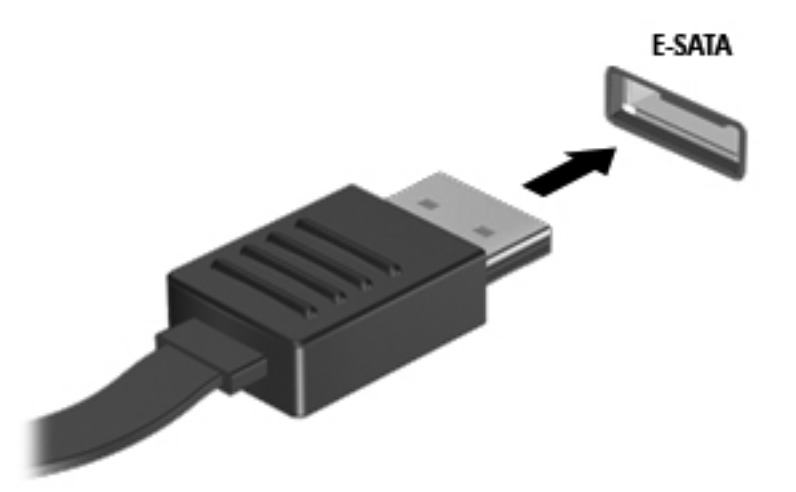

Jakmile bude zařízení nalezeno, uslyšíte zvukové upozornění.

#### **Odebrání zařízení eSATA**

**UPOZORNĚNÍ:** Aby nedošlo k poškození konektoru eSATA, neodpojujte zařízení eSATA táhnutím za kabel.

<span id="page-44-0"></span>**UPOZORNĚNÍ:** Chcete-li zabránit ztrátě dat nebo nestabilitě systému, bezpečně odeberte zařízení dle následujícího postupu.

- **1.** Chcete-li zařízení eSATA odebrat, uložte data a zavřete všechny programy, které souvisí se zařízením.
- **2.** Klikněte v oznamovací oblasti na pravé straně panelu úloh na ikonu pro odebrání hardwaru a poté postupujte dle pokynů na obrazovce.
- **3.** Odeberte zařízení.

## **Použití volitelných externích zařízení**

POZNÁMKA: Chcete-li získat další informace o požadovaném softwaru a ovladačích nebo ziistit. který port použít, nahlédněte do pokynů výrobce.

Připojení externího zařízení k počítači:

**UPOZORNĚNÍ:** Chcete-li předejít poškození zařízení při připojování napájeného zařízení, ujistěte se, že je zařízení vypnuto a napájecí kabel pro napájení střídavým proudem byl vytažen ze zásuvky.

- **1.** Připojte zařízení k počítači.
- **2.** Pokud připojujete napájené zařízení, připojte napájecí kabel zařízení do uzemněné zásuvky poskytující střídavý proud.
- **3.** Zapněte zařízení.

Chcete-li odpojit nenapájené externí zařízení, vypněte jej a poté jej odpojte od počítače. Chcete-li odpojit napájené externí zařízení, vypněte zařízení a potom odpojte jeho napájecí kabel pro střídavý proud.

#### **Použití doplňkových externích jednotek**

Výměnné externí jednotky rozšiřují vaše možnosti ukládání informací a přístupu k nim. Jednotku USB lze přidat tak, že ji připojíte k portu USB počítače.

**POZNÁMKA:** Externí optická jednotka USB HP by měla být připojována přes napájený port USB v počítači.

Mezi jednotky pro rozhraní USB patří tyto druhy:

- disketová jednotka 1,44 MB,
- modul pevného disku (pevný disk s připojeným adaptérem),
- externí optická jednotka (CD, DVD nebo Blu-ray),
- zařízení MultiBay.

#### **Použití rozšiřujícího portu (pouze u vybraných modelů)**

Rozšiřující port slouží k připojení počítače k dokovacímu nebo rozšiřujícímu zařízení, aby mohly být s počítačem použity další porty a konektory.

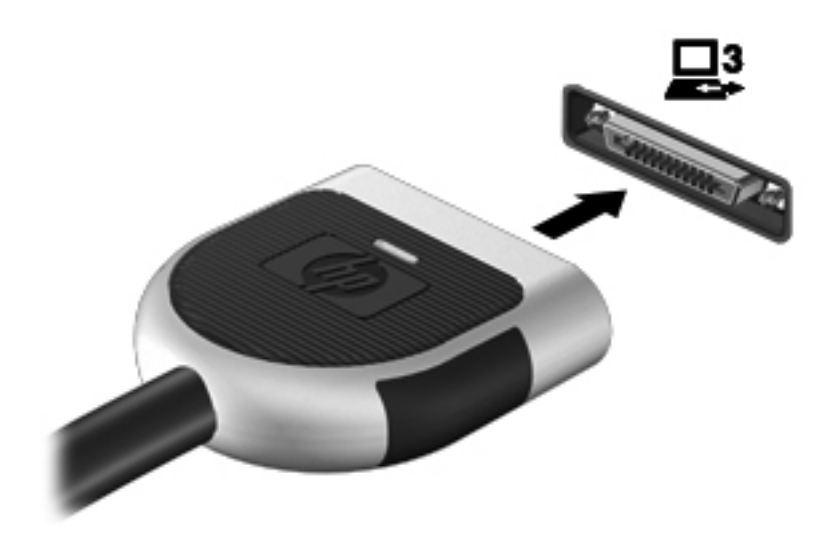

## <span id="page-46-0"></span>**6 Jednotky**

## **Manipulace s diskovými jednotkami**

Diskové jednotky jsou velmi citlivé a je třeba s nimi manipulovat opatrně. Před manipulací s jednotkami si nejprve přečtěte následující bezpečnostní pokyny. Další upozornění jsou uvedena v příslušných pokynech.

Dodržujte tyto pokyny:

- Před přemístěním počítače, ke kterému je připojen externí pevný disk, nejprve aktivujte režim spánku a počkejte, až obsah obrazovky zmizí, případně odpojte externí pevný disk požadovaným způsobem.
- Než začnete manipulovat s diskovou jednotkou, zbavte se elektrostatického náboje tím, že se dotknete nelakovaného kovového povrchu jednotky.
- Nedotýkejte se kolíků konektorů výměnné jednotky nebo počítače.
- Manipulujte s jednotkou opatrně; nepokládejte na ni žádné předměty a neupusťte ji.
- Před odebráním nebo vložením jednotky vypněte počítač. Pokud si nejste jisti, zda je počítač vypnutý nebo zda se nachází v režimu spánku nebo hibernace, zapněte jej a potom jej vypněte pomocí operačního systému.
- Nevkládejte jednotku do pozice nadměrnou silou.
- Během zápisu optické jednotky na disk nepoužívejte klávesnici ani s počítačem nijak nemanipulujte. Proces zápisu je citlivý na otřesy.
- Je-li jediným zdrojem napájení baterie, zajistěte před zahájením zápisu na médium její dostatečné nabití.
- Nevystavujte jednotku extrémním teplotám nebo vlhkosti.
- Zabraňte polití jednotky tekutinou. Nepoužívejte na jednotku čisticí přípravky.
- Před vyjmutím jednotky z pozice, přenášením, předáním jednotky k přepravě nebo jejím uskladněním vyjměte z jednotky médium.
- Posíláte-li jednotku poštou, zabalte ji do ochranné bublinkové fólie nebo jiného vhodného obalu a balíček označte štítkem "Křehké".
- Nevystavujte jednotku účinkům magnetického pole. Magnetická pole vyzařují také některá bezpečnostní zařízení, například zařízení pro kontrolu procházejících osob na letištích a ruční detektory. Pohyblivé pásy a jiná bezpečnostní zařízení, která na letištích kontrolují zavazadla, používají místo magnetického pole rentgenové záření, jež nemůže jednotku poškodit.

## **Použití pevných disků**

#### **Zvýšení výkonu pevného disku**

#### **Defragmentace disku**

Při používání počítače dochází k fragmentaci souborů pevného disku. Software Defragmentace disku spojuje fragmentované části souborů a složek pevného disku, a umožňuje tak efektivnější provoz systému.

**POZNÁMKA:** Jednotky SSD není třeba defragmentovat.

Po spuštění defragmentace disku bude software pracovat automaticky. V závislosti na velikosti pevného disku a počtu fragmentovaných souborů může dokončení defragmentace disku trvat déle než hodinu. Defragmentaci je vhodné spustit v průběhu noci nebo v jinou dobu, kdy počítač nepotřebujete používat.

Společnost HP doporučuje provádět defragmentaci minimálně jednou měsíčně. Defragmentaci disku můžete nastavit tak, aby se spouštěla jednou za měsíc, ale ručně ji můžete provádět kdykoliv.

Spuštění defragmentace disku:

- **1.** Připojte počítač ke zdroji napájení střídavým proudem.
- **2.** Vyberte položku **Start > Všechny programy > Příslušenství > Systémové nástroje > Defragmentace disku**.
- **3.** Klikněte na tlačítko **Defragmentovat disk**.

POZNÁMKA: Windows má funkci Řízení uživatelských účtů, která zlepšuje zabezpečení vašeho počítače. Při instalaci aplikací, spouštění nástrojů nebo změně nastavení Windows se může zobrazit dialog požadující vaše oprávnění nebo heslo. Více informací najdete v Nápovědě a podpoře.

Další informace naleznete v elektronické nápovědě programu Defragmentace disku.

#### **Vyčištění disku**

Program Vyčištění disku vyhledává na pevném disku nepotřebné soubory, které lze bezpečně smazat, a tak pomáhá uvolnit místo na disku a zvýšit výkonnost počítače.

Spuštění programu Vyčištění disku:

- **1.** Vyberte položku **Start > Všechny programy > Příslušenství > Systémové nástroje > Vyčištění disku**.
- **2.** Postupujte podle pokynů na obrazovce.

#### **Použití ochrany pevného disku HP ProtectSmart (pouze vybrané modely)**

Technologie HP ProtectSmart Hard Drive Protection chrání pevný disk jeho zaparkováním a pozastavením datových požadavků, a to v následujících případech:

- Počítač vám upadne.
- Přesunete počítač se zavřeným displejem, když je počítač napájen z baterie.

<span id="page-48-0"></span>Pokud nastane jedna z těchto událostí, chvíli po ní obnoví funkce HP ProtectSmart Hard Drive Protection normální provoz pevného disku.

**POZNÁMKA:** Protože jednotky SSD neobsahují pohyblivé součástky, není ochrana pomocí softwaru HP ProtectSmart Hard Drive Protection nutná.

**POZNÁMKA:** Pevné disky v pozici primárního a sekundárního pevného disku jsou chráněny pomocí softwaru HP ProtectSmart Hard Drive Protection. Pevné disky připojené k portům USB chráněny technologií HP ProtectSmart Hard Drive Protection nejsou.

Další informace naleznete v nápovědě Ochrany pevného disku HP ProtectSmart.

#### **Identifikace stavu HP ProtectSmart Hard Drive Protection**

Indikátor jednotky na počítači změní barvu, čímž oznámí, že disk v pozici primárního nebo sekundárního disku (pouze u vybraných modelů) je zaparkován. Chcete-li zjistit, zda jsou jednotky chráněny nebo zda je jednotka zaparkována, vyberte položku **Start > Ovládací panely > Hardware a zvuk > Centrum nastavení mobilních zařízení**:

- Pokud je software HP ProtectSmart Hard Drive Protection povolen, nad ikonou pevného disku bude zobrazena zelená značka výběru.
- Pokud je software HP ProtectSmart Hard Drive Protection zakázán, nad ikonou pevného disku bude zobrazena červená značka X.
- Pokud jsou jednotky zaparkovány, nad ikonou pevného disku bude žlutý měsíc.

Ikona v okně Centrum nastavení mobilních zařízení nemusí ukazovat nejaktuálnější stav ovladače. Chcete-li mít bez prodlení k dispozici aktualizace, musíte aktivovat ikonu oblasti oznámení.

Aktivace ikony v oznamovací oblasti:

**1.** Vyberte položky **Start > Ovládací panely > Hardware a zvuk > Ochrana pevného disku HP ProtectSmart**.

POZNÁMKA: Pokud se zobrazí výzva funkce Řízení uživatelských účtů, klikněte na možnost **Ano**.

- **2.** Na řádku **Icon in System Tray** (Ikona na hlavním panelu) klikněte na položku **Show** (Zobrazit).
- **3.** Klikněte na tlačítko **OK**.

#### **Správa napájení zaparkovaného pevného disku**

Pokud software Ochrana pevného disku HP ProtectSmart jednotku zaparkoval, počítač se bude chovat následovně:

- Nevypne se.
- Počítač se nepřepne do režimu spánku nebo režimu hibernace, kromě případů popsaných v následující poznámce.

POZNÁMKA: Pokud je počítač spuštěný a napájený z baterie a pokud baterie dosáhne stavu téměř úplného vybití, Ochrana pevného disku HP ProtectSmart umožní počítači aktivovat režim hibernace.

Společnost HP doporučuje počítač před přemisťováním vypnout nebo aktivovat režim spánku či režim hibernace.

#### **Používání softwaru Ochrana pevného disku HP ProtectSmart**

Software HP ProtectSmart Hard Drive Protection může být povolen či zakázán správcem.

POZNÁMKA: Tento software budete nebo nebudete moci aktivovat nebo deaktivovat v závislosti na svých uživatelských oprávněních. Členové skupiny Administrators mohou měnit nastavení oprávnění uživatelů ostatních skupin.

Spuštění softwaru a změna nastavení:

**1.** V Centru nastavení mobilních zařízení otevřete kliknutím na ikonu pevného disku okno Ochrana pevného disku HP ProtectSmart.

– nebo –

Vyberte položky **Start > Ovládací panely > Hardware a zvuk > Ochrana pevného disku HP ProtectSmart**.

POZNÁMKA: Pokud se zobrazí výzva funkce Řízení uživatelských účtů, klikněte na možnost **Ano**.

- **2.** Klikněte na požadované tlačítko a změňte nastavení.
- **3.** Klikněte na tlačítko **OK**.

## **Použití optické jednotky (pouze u vybraných modelů)**

Mezi optické jednotky patří následující zařízení:

- CD.
- DVD.
- Blu-ray (BD).

#### **Určení nainstalované optické jednotky**

**▲** Klikněte na tlačítko **Start > Počítač**.

Zobrazí se seznam zařízení nainstalovaných v počítači, včetně optické jednotky.

#### **Vložení optického disku**

#### **Vkládání do přihrádky**

- **1.** Zapněte počítač.
- **2.** Stisknutím tlačítka **(1)** na krytu jednotky uvolněte přihrádku disku.
- **3.** Vytáhněte přihrádku **(2)**.
- **4.** Uchopte disk za hrany (nedotýkejte se povrchu disku) a umístěte jej do středu přihrádky, popsanou stranu vzhůru.

POZNÁMKA: Pokud přihrádka není zcela přístupná, opatrně disk nakloňte a umístěte jej na vřeteno.

**5.** Opatrně zatlačte disk **(3)** na vřeteno přihrádky (disk musí zapadnout na místo).

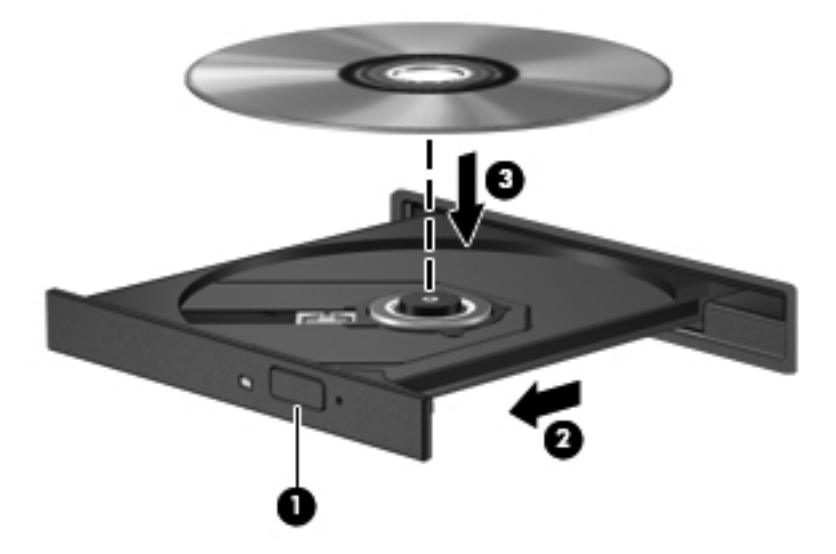

**6.** Zavřete přihrádku disku.

POZNÁMKA: Po vložení disku dojde ke krátké standardní prodlevě. Pokud jste nevybrali přehrávač médií, zobrazí se dialog funkce automatického přehrávání. Budete vyzváni k volbě použití obsahu média.

#### **Vkládání do zásuvky**

**UPOZORNĚNÍ:** Nevkládejte **8cm** optické disky do zásuvkové optické jednotky. Mohlo by dojít k poškození optické jednotky.

- **1.** Zapněte počítač.
- **2.** Uchopte disk za hrany (nedotýkejte se povrchu disku) a umístěte jej do přihrádky popsanou stranu vzhůru.
- **3.** Opatrně zasuňte disk do zásuvkové optické jednotky.

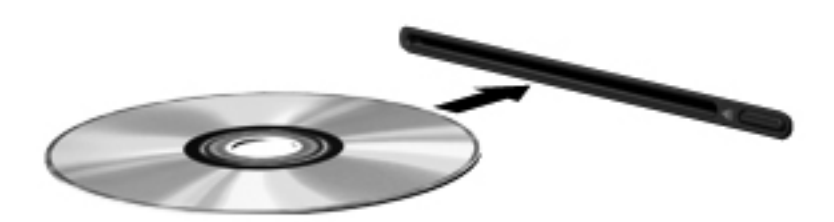

#### **Vyjmutí optického disku**

#### **Vkládání do přihrádky**

Disk lze vyjmout dvěma způsoby v závislosti na tom, zda se přihrádka disku přirozeně otevře či ne.

#### **Pokud se přihrádka disku normálně otevře**

- **1.** Stisknutím tlačítka **(1)** na jednotce uvolněte přihrádku disku a poté jemně táhněte za přihrádku **(2)**, dokud se nezastaví.
- **2.** Vyjměte disk **(3)** z přihrádky tak, že opatrně zatlačíte na vřeteno a současně zatáhnete za vnější hrany disku. Držte disk za okraj a nedotýkejte se povrchu disku.

**POZNÁMKA:** Pokud přihrádka není plně přístupná, disk opatrně nakloňte a vyjměte jej.

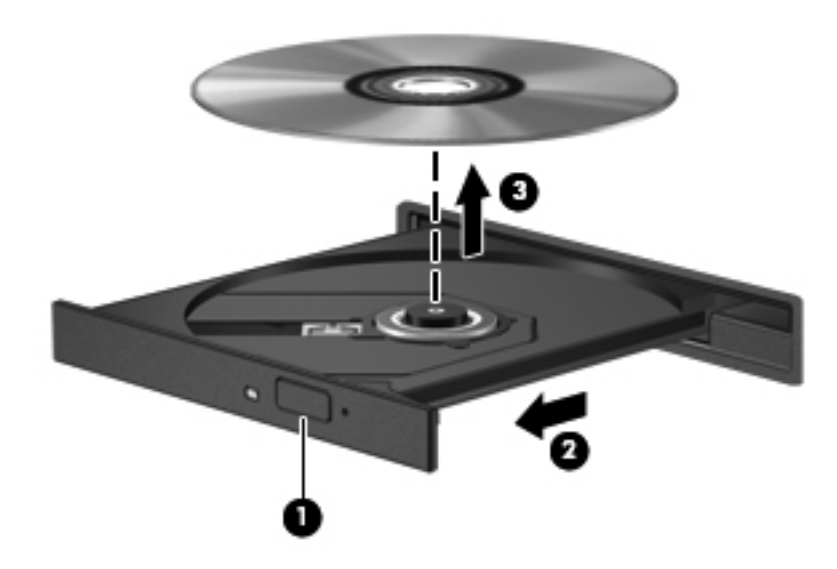

**3.** Zavřete přihrádku disku a vložte disk do ochranného obalu.

#### **Pokud se přihrádka disku neotevře**

- **1.** Zasuňte konec svorky na papír **(1)** do otvoru pro uvolnění na přední straně jednotky.
- **2.** Opatrně zatlačte na symbol kancelářské svorky, dokud nedojde k uvolnění. Potom vytáhněte přihrádku **(2)**.

**3.** Vyjměte disk **(3)** z přihrádky tak, že opatrně zatlačíte na vřeteno a současně zatáhnete za vnější hrany disku. Držte disk za okraj a nedotýkejte se povrchu disku.

**POZNÁMKA:** Pokud přihrádka není plně přístupná, disk opatrně nakloňte a vyjměte jej.

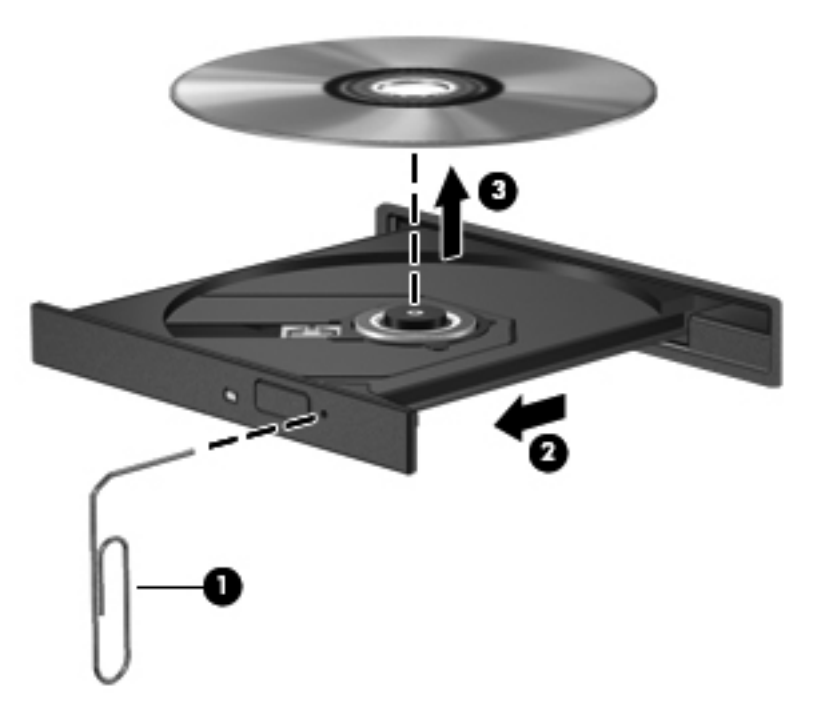

**4.** Zavřete přihrádku disku a vložte disk do ochranného obalu.

#### **Vkládání do zásuvky**

- **1.** Stiskněte tlačítko pro uvolnění **(1)** vedle jednotky.
- **2.** Vyjměte disk **(2)**; uchopte jej za okraj a nedotýkejte se jeho povrchu.

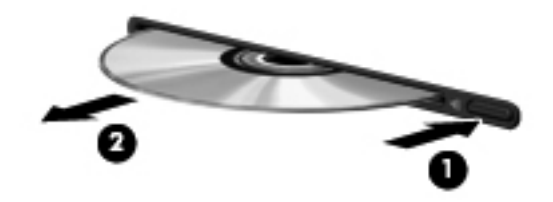

**3.** Vložte disk do ochranného obalu.

#### **Sdílení optických jednotek**

I v případě, že ve vašem počítači není přítomna integrovaná optická jednotka, můžete získávat přístup k softwaru a datům a instalovat aplikace prostřednictvím sdílení optické jednotky v jiném počítači v síti. Sdílení jednotek je funkce operačního systému Windows, která umožňuje zpřístupnit jednotku v jednom počítači pro ostatní počítače ve stejné síti.

POZNÁMKA: Abyste mohli sdílet optickou jednotku, musíte mít nastavenu síť. Další informace o nastavení sítě naleznete v části Síťové př[ipojení \(pouze u vybraných model](#page-11-0)ů) na stránce 2.

**POZNÁMKA:** Některé disky, například filmy na discích DVD či disky s hrami, mohou být chráněny proti kopírování, takže u nich nebude možné funkci sdílení jednotek DVD nebo CD použít.

Sdílení optické jednotky:

- **1.** Na počítači s optickou jednotkou, kterou chcete sdílet, klikněte na tlačítko **Start > Počítač**.
- **2.** Pravým tlačítkem myši klikněte na optickou jednotku, kterou chcete sdílet, a poté klikněte na možnost **Vlastnosti**.
- **3.** Vyberte položku na kartě **Sdílení > Rozšířené možnosti sdílení**.
- **4.** Zatrhněte pole **Sdílet složku**.
- **5.** Zadejte název optické jednotky do textového pole Název sdílené složky.
- **6.** Klikněte na tlačítko **Použít** a poté na tlačítko **OK**.
- **7.** Zobrazení sdílené optické jednotky:

Klikněte na tlačítko **Start > Ovládací panely > Síť a Internet > Centrum sítí a sdílení**.

## **Použití řešení RAID (pouze u vybraných modelů)**

Technologie RAID (Redundant Arrays of Independent Disks) umožňuje počítači využívat dvou a více pevných disků zároveň. Tato technologie zachází s více jednotkami jako s jednou, a to na základě hardwarového nebo softwarového nastavení. Je-li tímto způsobem nastaveno fungování více disků, jsou souhrnně nazývány jako pole RAID.

Další informace o poli RAID najdete na webu společnosti HP na adrese [http://www.hp.com/support.](http://www.hp.com/support)

# <span id="page-54-0"></span>**7 Zabezpečení**

## **Ochrana počítače**

Standardní bezpečnostní funkce poskytované operačním systémem Windows® a nástrojem Setup mimo systém Windows (BIOS) mohou chránit osobní nastavení a informace před různými nebezpečími.

POZNÁMKA: Funkce zabezpečení jsou navrženy tak, aby fungovaly jako odrazující prvek, ale nemusí být schopné zabránit softwarovým útokům nebo předcházet špatnému používání či krádeži počítače.

**POZNÁMKA:** Předtím, než svůj počítač odešlete do servisu, vytvořte zálohu důvěrných souborů a odstraňte je společně se všemi uloženými hesly.

**POZNÁMKA:** Některé funkce uvedené v této kapitole nemusí být ve vašem počítači k dispozici.

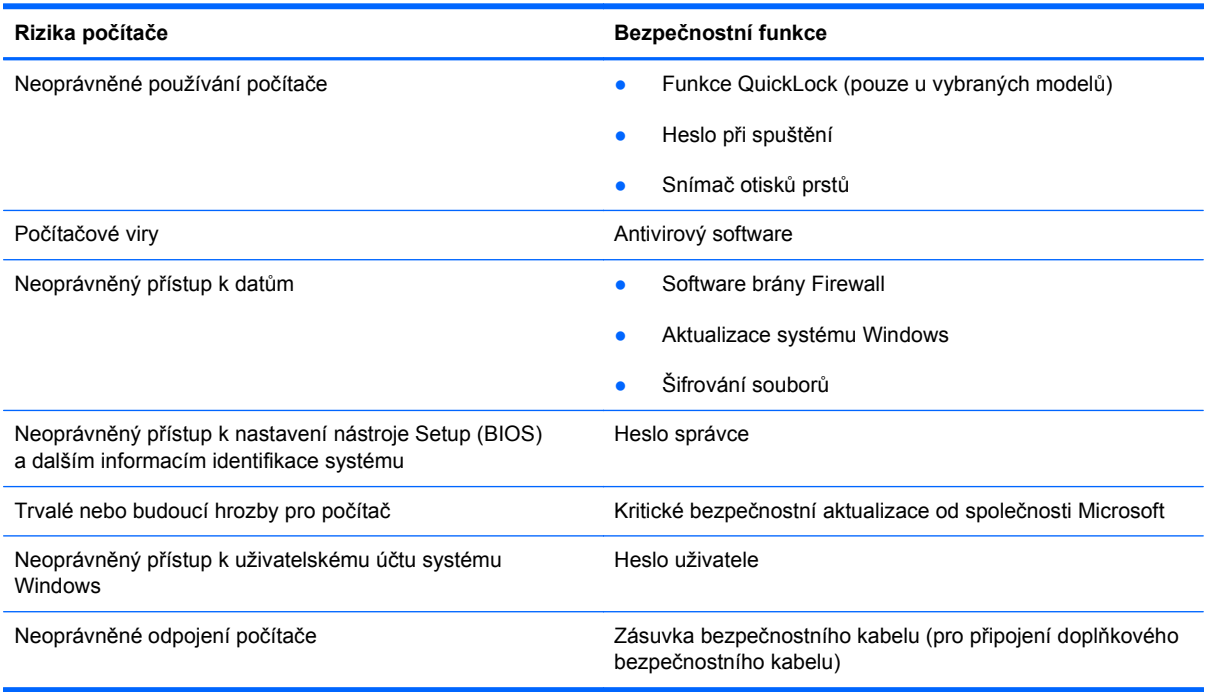

## **Použití hesel**

Heslo je skupina znaků, které si vybíráte pro zabezpečení informací v počítači. Podle toho, jak chcete řídit přístup ke svým informacím, si můžete nastavit několik druhů hesel. Hesla lze nastavovat

<span id="page-55-0"></span>v systému Windows nebo v nástroji Setup mimo systém Windows (BIOS), který je v počítači předinstalován.

**POZNÁMKA:** Abyste zabránili znepřístupnění počítače, poznačte si všechna hesla a uložte je na bezpečném místě.

Pro funkce nástroje Setup (BIOS) i pro funkci zabezpečení systému Windows lze použít stejné heslo. Navíc lze stejné heslo použít zároveň u více funkcí nástroje Setup (BIOS).

Chcete-li se dozvědět více o heslech systému Windows, jako jsou např. hesla spořiče obrazovky, klikněte na tlačítko **Start > Nápověda a podpora**.

#### **Nastavení hesla v systému Windows**

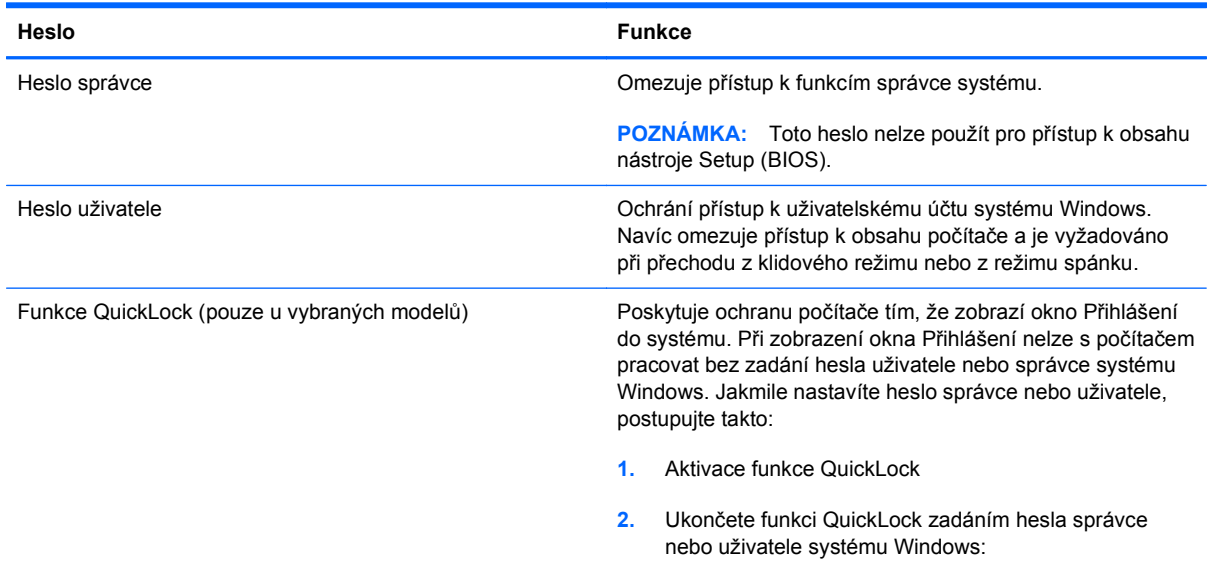

#### **Nastavení hesla v nástroji Setup (BIOS)**

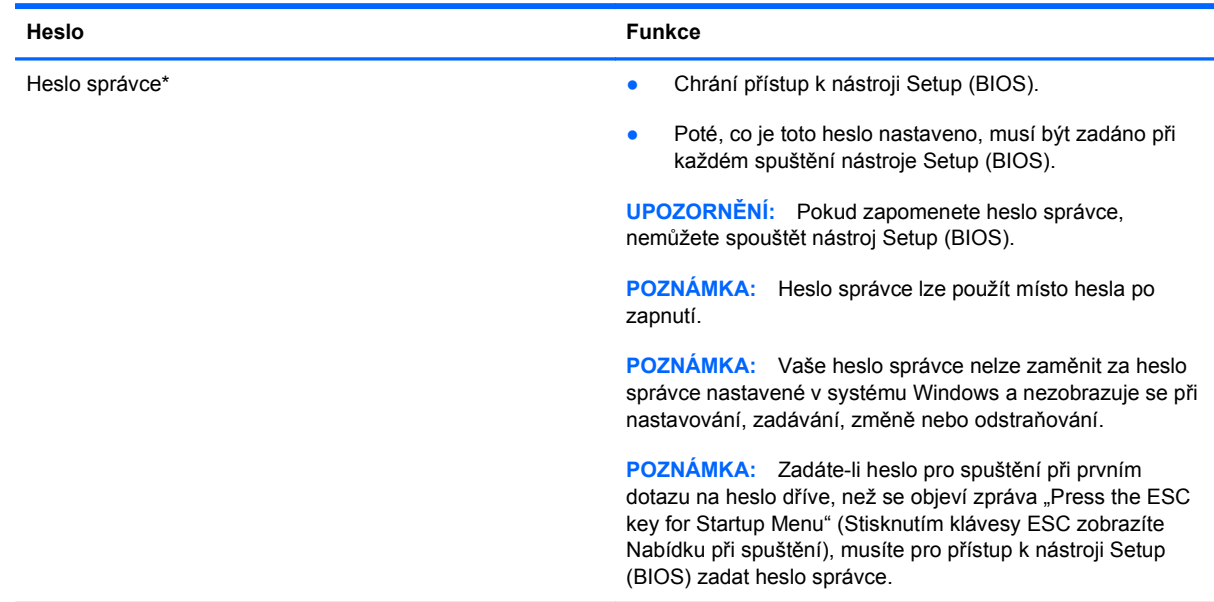

<span id="page-56-0"></span>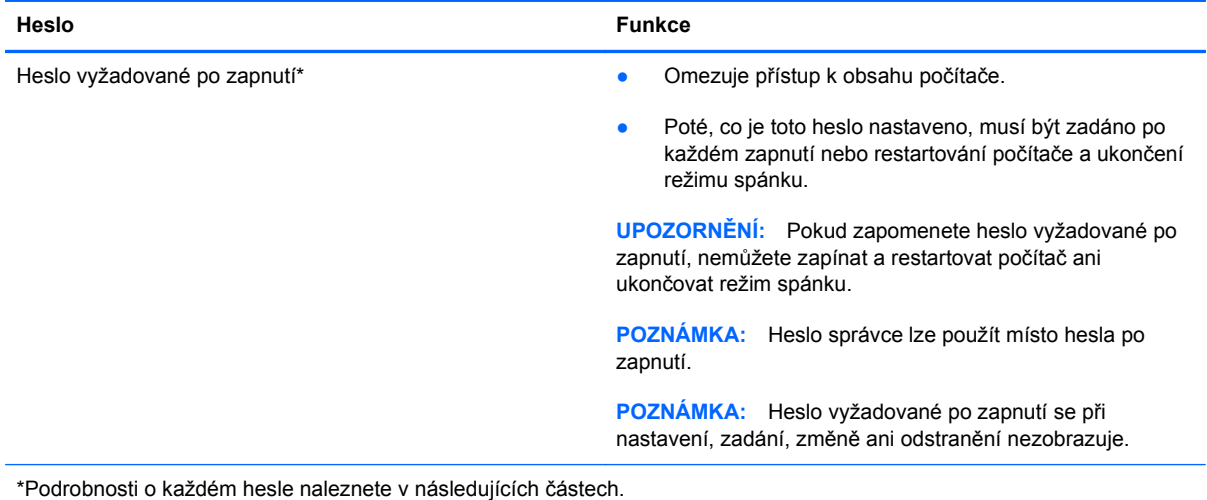

#### **Správa hesla správce**

Chcete-li nastavit, změnit nebo vymazat toto heslo, postupujte následovně:

- **1.** Nástroj Setup (BIOS) můžete spustit po zapnutí nebo restartování počítače. Jakmile se v levém dolním rohu obrazovky zobrazí zpráva "Press the ESC key for Startup Menu" (Stisknutím klávesy ESC zobrazíte Nabídku při spuštění), stiskněte klávesu esc. Jakmile se zobrazí nabídka při spuštění, stiskněte klávesu f10.
- **2.** Pomocí kláves se šipkami vyberte položky **Security** (Zabezpečení) **> Administrator Password** (Nastavení hesla správce) a potom stiskněte klávesu enter.
	- Chcete-li nastavit heslo správce, zadejte je do polí **Enter New Password** (Zadat nové heslo) a **Confirm New Password** (Potvrdit nové heslo) a poté stiskněte klávesu enter.
	- Chcete-li změnit heslo správce, zadejte aktuální heslo do pole **Enter Current Password** (Zadat aktuální heslo), zadejte nové heslo do polí **Enter New Password** (Zadat nové heslo) a **Confirm New Password** (Potvrdit nové heslo) a poté stiskněte klávesu enter.
	- Chcete-li vymazat heslo správce, zadejte aktuální heslo do pole **Enter Password** (Zadat heslo) a poté čtyřikrát stiskněte klávesu enter.
- **3.** Jestliže chcete uložit nastavení a ukončit nástroj Setup (BIOS), vyberte pomocí kláves se šipkami položky **Exit** (Ukončit) **> Exit Saving Changes** (Uložit změny a ukončit).

Změny se zavedou po restartování počítače.

#### **Zadání hesla správce**

Při výzvě **Enter Password** (Zadejte heslo) zadejte heslo správce a poté stiskněte enter. Po 3 neúspěšných pokusech o zadání hesla správce systému je nutné počítač restartovat a pokus opakovat.

#### <span id="page-57-0"></span>**Správa hesla vyžadovaného po zapnutí**

Chcete-li nastavit, změnit nebo vymazat toto heslo, postupujte následovně:

- **1.** Nástroj Setup (BIOS) můžete spustit po zapnutí nebo restartování počítače. Jakmile se v levém dolním rohu obrazovky zobrazí zpráva "Press the ESC key for Startup Menu" (Stisknutím klávesy ESC zobrazíte Nabídku při spuštění), stiskněte klávesu esc. Jakmile se zobrazí nabídka při spuštění, stiskněte klávesu f10.
- **2.** Pomocí kláves se šipkami vyberte položky **Security** (Zabezpečení) **> Power-On Password** (Heslo při spuštění) a potom stiskněte klávesu enter.
	- Chcete-li nastavit heslo při spuštění, zadejte je do polí **Enter New Password** (Zadat nové heslo) a **Confirm New Password** (Potvrdit nové heslo) a poté stiskněte klávesu enter.
	- Chcete-li změnit heslo při spuštění, zadejte aktuální heslo do pole **Enter Current Password** (Zadat aktuální heslo) a zadejte nové heslo do polí **Enter New Password** (Zadat nové heslo) a **Confirm New Password** (Potvrdit nové heslo) a poté stiskněte klávesu enter.
	- Chcete-li vymazat heslo vyžadované po zapnutí, zadejte aktuální heslo do pole **Enter Current Password** (Zadat aktuální heslo) a poté čtyřikrát stiskněte klávesu enter.
- **3.** Jestliže chcete uložit nastavení a ukončit nástroj Setup (BIOS), vyberte pomocí kláves se šipkami položky **Exit** (Ukončit) **> Exit Saving Changes** (Uložit změny a ukončit).

Změny se zavedou po restartování počítače.

#### **Zadání hesla při spuštění**

Při výzvě **Enter Password** (Zadejte heslo) zadejte heslo a poté stiskněte enter. Po 3 neúspěšných pokusech o zadání hesla je nutné počítač restartovat a pokus opakovat.

## **Použití antivirového softwaru**

Pokud používáte počítač pro přístup k e-mailu, síti nebo k Internetu, vystavujete jej počítačovým virům. Počítačové viry mohou znemožnit fungování operačního systému, programů či nástrojů nebo vést k jejich abnormálnímu fungování.

Antivirový software dokáže zjistit většinu virů, zničit je a ve většině případů napravit všechny škody, které způsobily. Aby mohl poskytovat průběžnou ochranu proti nově objeveným virům, musí se antivirový software pravidelně aktualizovat.

V počítači může být předinstalován antivirový software ve zkušební verzi. Důrazně doporučujeme provést upgrade ze zkušební verze nebo zakoupit antivirový program dle vlastní volby, abyste svůj počítač plně ochránili.

Pokud chcete získat více informací o virech, zadejte do pole Hledat v Nápovědě a podpoře klíčové slovo viry.

## **Použití softwaru brány firewall**

Brány firewall byly navrženy, aby bránily neoprávněnému přístupu k systému či síti. Brána firewall může být software nainstalovaný v počítači nebo v síti, a/nebo řešení tvořené hardwarem a softwarem.

<span id="page-58-0"></span>Můžete si vybrat ze dvou typů bran firewall:

- Hostitelské brány firewall Software, který chrání pouze počítač, v němž je nainstalován.
- Síťové brány firewall Jsou nainstalovány mezi vaším modemem DSL nebo kabelovým modemem a domácí sítí, aby chránily všechny počítače v síti.

Je-li v systému nainstalována brána firewall, všechna příchozí a odchozí data jsou sledována a porovnávána s bezpečnostními kritérii nastavenými uživatelem. Jakákoli data, která tato kritéria nesplňují, jsou blokována.

Ve vašem počítači nebo síťovém vybavení již může být brána firewall nainstalována. Pokud ne, můžete si zvolit některé z řešení brány firewall.

**POZNÁMKA:** Za určitých okolností může brána Firewall blokovat přístup ke hrám využívajícím síť Internet, narušovat síťové sdílení souborů a tiskáren nebo blokovat povolené přílohy elektronické pošty. Pokud chcete tento problém dočasně vyřešit, vypněte bránu Firewall, proveďte požadovanou činnost a opět bránu Firewall zapněte. Pokud chcete problém vyřešit trvale, změňte konfiguraci brány Firewall.

## **Instalace důležitých aktualizací zabezpečení**

**UPOZORNĚNÍ:** Společnost Microsoft zasílá výstrahy týkající se kritických aktualizací. Pokud chcete počítač chránit před narušením bezpečnosti a počítačovými viry, instalujte všechny kritické aktualizace okamžitě, jakmile obdržíte výstrahu od společnosti Microsoft.

Aktualizace operačního systému a dalšího softwaru mohou být k dispozici až poté, co počítač opustí výrobu. Abyste se přesvědčili, že jsou na počítači nainstalovány všechny dostupné aktualizace, postupujte následovně:

- Spusťte Windows Update co nejdříve po instalaci vašeho počítače. Pomocí odkazu pro aktualizaci v nabídce **Start > Všechny programy > Windows Update**.
- Poté jej spouštějte každý měsíc.
- Nové aktualizace pro programy Windows a Microsoft® můžete stahovat ze stránek společnosti Microsoft a prostřednictvím odkazu na aktualizace v Nápovědě a odborné pomoci.

## **Instalace volitelného bezpečnostního kabelu**

POZNÁMKA: Tento bezpečnostní kabel slouží jako odrazující prvek, nežádoucímu použití nebo krádeži však zcela zabránit nedokáže.

**POZNÁMKA:** Zásuvka pro bezpečnostní kabel ve vašem počítači se může od obrázku v této kapitole mírně lišit. Informace o umístění zásuvky pro bezpečnostní kabel ve vašem počítači naleznete v příručce *Začínáme*.

- **1.** Obtočte bezpečnostní kabel okolo pevně zajištěného objektu.
- **2.** Vložte klíč **(1)** do zámku kabelu **(2)**.

**3.** Vložte zámek kabelu do zásuvky bezpečnostního kabelu na počítači **(3)** a následně zámek kabelu zamkněte klíčem.

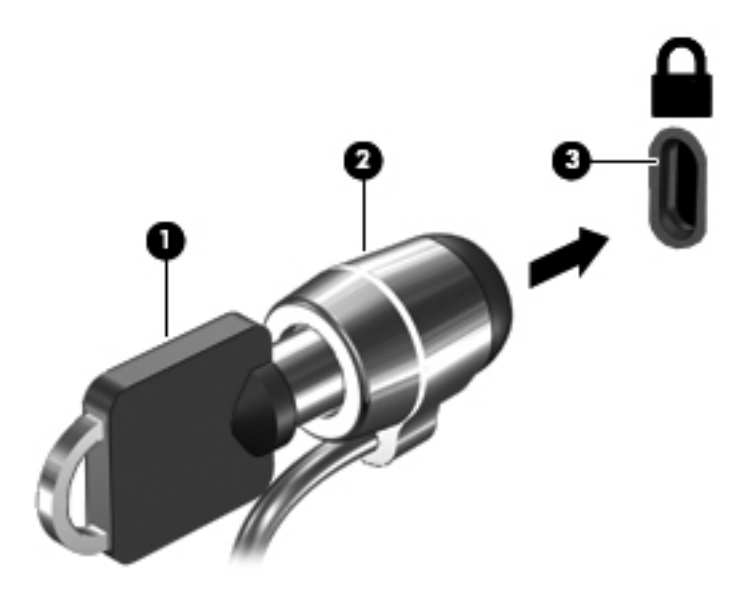

**4.** Vyjměte klíč a uložte jej na bezpečném místě.

## **Používání čtečky otisků prstů (pouze u vybraných modelů)**

Integrované čtečky otisků prstů jsou k dispozici u vybraných modelů počítačů. Abyste mohli čtečku otisků prstů začít používat, musíte si v počítači vytvořit uživatelský účet chráněný heslem. Tento účet umožňuje přihlášení k počítači přejetím určeným prstem po čtečce. Čtečku otisků prstů můžete použít také k vyplňování polí s hesly na webových stránkách a v programech vyžadujících přihlášení. Pokyny najdete v nápovědě softwaru čtečky otisků prstů.

Po vytvoření identity s otisky prstů můžete nastavit službu jednotného přihlášení, která umožňuje používat čtečku otisků prstů k přihlášení k jakékoli aplikaci vyžadující uživatelské jméno a heslo.

#### **Nalezení čtečky otisků prstů**

Čtečka otisků prstů je malý kovový snímač, který se nachází v jedné z následujících oblastí počítače:

- poblíž dolní části zařízení TouchPad,
- na pravé straně klávesnice,
- na pravé horní straně displeje,
- na levé straně displeje.

V závislosti na modelu počítače může být čtečka otisků prstů orientována vodorovně nebo svisle. Obě orientace vyžadují přejetí prstem v kolmém směru ke kovovému senzoru. Informace o umístění čtečky otisků prstů v počítači naleznete v příručce *Začínáme*.

# **8 Údržba**

## **Čištění počítače**

### **Čištění displeje**

**UPOZORNĚNÍ:** Aby nedošlo k poškození počítače, nikdy na displej nerozstřikujte vodu, čisticí nebo chemické prostředky.

Displej pravidelně otírejte měkkým navlhčeným hadříkem, který nepouští vlákna. Pokud je displej stále znečištěný, použijte navlhčenou antistatickou utěrku nebo soupravu na čištění obrazovky.

#### **Čištění zařízení TouchPad a klávesnice**

Nečistoty a mastnota na povrchu zařízení TouchPad mohou způsobit trhaný pohyb ukazatele na obrazovce. Aby k tomu nedošlo, očistěte zařízení TouchPad navlhčeným hadříkem a během používání počítače si často myjte ruce.

**VAROVÁNÍ!** Aby nedošlo k úrazu elektrickým proudem a poškození vnitřních součástí, nepoužívejte k čištění klávesnice vysavač s nástavcem. Vysavač by mohl znečistit klávesnici smetím z domácnosti.

Klávesnici čistěte pravidelně, aby nedocházelo k zasekávání kláves a pod klávesami se nehromadil prach, vlákna a částice nečistot. Nečistoty pod klávesami lze odstranit pomocí nádobky se stlačeným vzduchem vybavené nástavcem.

## **Aktualizace programů a ovladačů**

Společnost HP doporučuje pravidelně aktualizovat programy a ovladače. Nejnovější verze programů a ovladačů naleznete na adrese <http://www.hp.com/support>. Můžete se také zaregistrovat, aby vám byla zasílána automatická upozornění na dostupné aktualizace.

## **Použití nástroje SoftPaq Download Manager**

HP SoftPaq Download Manager (SDM) je nástroj, který poskytuje rychlý přístup k informacím SoftPaq bez požadavku na číslo SoftPaq. Pomocí tohoto nástroje můžete snadno vyhledávat balíčky SoftPaq, stahovat je a rozbalovat.

SoftPaq Download Manager funguje tak, že ze stránky HP FTP přečte a stáhne soubor z veřejné databáze, který obsahuje číslo modelu a informace SoftPaq. SoftPaq Download Manager vám umožňuje určit jeden nebo více modelů počítače k určení toho, které moduly SoftPaq jsou k dispozici pro stažení.

SoftPaq Download Manager zkontroluje stránku HP FTP, zda na ní nejsou aktualizace databáze a softwaru. Pokud nějaké nalezne, automaticky je stáhne a aplikuje.

SoftPaq Download Manager je k dispozici na webu společnosti HP. Pokud chcete použít SoftPaq Download Manager pro stažení SoftPaq, musíte nejprve stáhnout a nainstalovat tento program. Přejděte na web HP <http://www.hp.com/go/sdm>a postupujte podle pokynů pro stažení a instalaci nástroje SoftPaq Download Manager.

Postup stažení modulů SoftPaq:

- **1.** Vyberte položku **Start > Všechny programy > Nastavení softwaru HP > HP SoftPaq Download Manager**.
- **2.** Při prvním otevření nástroje SoftPaq Download Manager se zobrazí okno s otázkou, zda chcete zobrazit pouze software pro počítač, který používáte, nebo pro všechny podporované modely. Vyberte možnost **Show software for all supported models** (Zobrazit software pro všechny podporované modely). Pokud jste již HP SoftPaq Download Manager používali, přejděte na krok 3.
	- **a.** V okně Možnosti konfigurace vyberte filtry operačního systému a jazyka. Filtry omezují počet možností, které jsou v seznamu podokna Katalog produktů. Pokud je například jako filtr operačního systému zvolen Windows 7 Professional, jediný operační systém, který je zobrazen v Katalogu produktů, je Windows 7 Professional.
	- **b.** Pro přidání dalších operačních systémů, změňte nastavení filtru v okně Možnosti konfigurace. Více informací najdete v Nápovědě HP SoftPaq Download Manager.
- **3.** V levém podokně klepněte na znaménko (+) pro rozbalení seznamu modelů a poté vyberte model nebo modely produktů, které chcete aktualizovat.
- **4.** Klepněte na **Najít dostupný software SoftPaq** pro stažení seznamu dostupných modulů SoftPaq pro vybrané počítače.
- **5.** Vyberte ze seznamu dostupných modulů SoftPaq a poté klepněte na **Pouze stáhnout**, pokud máte k dispozici více modulů SoftPaq ke stažení, protože výběr SoftPaq a rychlost připojení k Internetu určují, jak dlouho bude stahování trvat.

Pokud chcete stáhnout pouze jeden nebo dva moduly SoftPaq a máte vysokorychlostní připojení k Internetu, klepněte na **Stáhnout a rozbalit**.

**6.** Klepněte pravým tlačítkem na **Instalovat SoftPaq** v SoftPaq Download Manager, čímž instalujete vybrané moduly SoftPaq na počítač.

# **9 Nástroje Setup (BIOS) a System Diagnostics (Diagnostika systému)**

## **Použití nástroje Setup (BIOS)**

Nástroj Setup nebo-li systém BIOS (Basic Input/Output System) řídí komunikaci mezi všemi vstupními a výstupními zařízeními v systému (jako jsou diskové jednotky, zobrazovací zařízení, klávesnice, myši a tiskárny). Nástroj Setup (BIOS) zahrnuje nastavení pro nainstalované typy zařízení, spouštěcí sekvenci počítače a velikost systémové a rozšířené paměti.

POZNÁMKA: Při provádění změn v nástroji Setup dbejte maximální opatrnosti (BIOS). Chybná nastavení mohou vést k nesprávnému fungování počítače.

#### **Spuštění nástroje Setup (BIOS)**

Nástroj Setup (BIOS) spustíte tímto postupem:

- **1.** Zapněte nebo restartujte počítač a stiskněte klávesu esc, zatímco je v dolní části obrazovky zobrazena zpráva "Press the ESC key for Startup Menu" (Pro zobrazení nabídky Startup stiskněte klávesu ESC).
- **2.** Stisknutím klávesy f10 přejdete do nástroje Setup (BIOS).

#### **Změna jazyka nástroje Setup (BIOS)**

- **1.** Spusťte nástroj Setup (BIOS).
- **2.** Pomocí kláves se šipkami vyberte možnost **System Configuration** (Konfigurace systému) **> Language** (Jazyk) a potom stiskněte enter.
- **3.** Pomocí kláves se šipkami vyberte jazyk a poté stiskněte klávesu enter.
- **4.** Po potvrzující výzvě s vybraným jazykem stiskněte enter.
- **5.** Jestliže chcete uložit nastavení a ukončit nástroj Setup (BIOS), vyberte pomocí kláves se šipkami položky **Exit** (Ukončit) **> Exit Saving Changes** (Uložit změny a ukončit) a poté stiskněte klávesu enter.

Provedené změny začnou platit okamžitě.

#### **Navigace a výběr položek v nástroji Setup (BIOS)**

Při navigaci a výběru položek v nástroji Setup (BIOS) postupujte následovně:

- **1.** Zapněte nebo restartujte počítač a stiskněte klávesu esc, zatímco je v dolní části obrazovky zobrazena zpráva "Press the ESC key for Startup Menu" (Pro zobrazení nabídky Startup stiskněte klávesu ESC).
	- K výběru nabídky nebo položky nabídky použijte klávesu tab a klávesy se šipkami a poté stiskněte klávesu enter.
	- Klávesami se šipkami nahoru a dolů se můžete posunovat nahoru a dolů.
	- Pokud chcete zavřít otevřená dialogová okna a vrátit se na hlavní obrazovku nástroje Setup (BIOS), stiskněte klávesu esc a dále postupujte podle pokynů na obrazovce.
- **2.** Stisknutím klávesy f10 přejdete do nástroje Setup (BIOS).

Nabídky nástroje Setup (BIOS) ukončíte jedním z následujících způsobů:

● Chcete-li ukončit nabídky nástroje Setup (BIOS) bez uložení změn, klikněte na položku esc a dále postupujte podle pokynů na obrazovce.

– nebo –

Pomocí kláves se šipkami vyberte položky **Exit** (Ukončit) **> Exit Discarding Changes** (Ukončit bez uložení změn) a potom stiskněte klávesu enter.

– nebo –

● Chcete-li změny uložit a ukončit nabídky nástroje Setup (BIOS), stiskněte klávesu f10 a dále postupujte podle pokynů na obrazovce.

– nebo –

Pomocí kláves se šipkami vyberte položky **Exit** (Ukončit) **> Exit Saving Changes** (Uložit změny a ukončit) a potom stiskněte klávesu enter.

Změny se zavedou po restartování počítače.

#### **Zobrazení informací o systému**

- **1.** Spusťte nástroj Setup (BIOS).
- **2.** Vyberte **Main** (Hlavní) nabídku. Zobrazí se systémové informace jako například čas a datum a identifikační údaje o počítači.
- **3.** Jestliže chcete ukončit nástroj Setup (BIOS) beze změn nastavení, vyberte pomocí kláves se šipkami položky **Exit** (Ukončit) **> Exit Discarding Changes** (Ukončit bez uložení změn) a poté stiskněte klávesu enter.

#### **Obnovení výchozích nastavení v nástroji Setup (BIOS)**

POZNÁMKA: Obnovení výchozích nastavení nezmění režim pevného disku.

<span id="page-64-0"></span>Veškerá nastavení nástroje Setup (BIOS) můžete obnovit na výchozí hodnoty následujícím postupem:

- **1.** Zapněte nebo restartujte počítač a stiskněte klávesu esc, zatímco je v dolní části obrazovky zobrazena zpráva "Press the ESC key for Startup Menu" (Pro zobrazení nabídky Startup stiskněte klávesu ESC).
- **2.** Stisknutím klávesy f10 přejdete do nástroje Setup (BIOS).
- **3.** Pomocí kláves se šipkami vyberte položky **Exit** (Ukončit) **> Load Setup Defaults** (Nahrát výchozí nastavení).
- **4.** Postupujte podle pokynů na obrazovce.
- **5.** Chcete-li změny uložit a ukončit nabídky, stiskněte klávesu f10 a dále postupujte podle pokynů na obrazovce.

– nebo –

Pomocí kláves se šipkami vyberte položky **Exit** (Ukončit) **> Exit Saving Changes** (Uložit změny a ukončit) a potom stiskněte klávesu enter.

Změny se zavedou po restartování počítače.

**POZNÁMKA:** Při obnově výchozího nastavení výrobce se nezmění stávající heslo a nastavení zabezpečení.

#### **Ukončení nástroje Setup (BIOS)**

Ukončení nástroje Setup (BIOS) a uložení změn provedených v rámci aktuální relace:

Pokud nejsou nabídky nástroje Setup (BIOS) viditelné, vraťte se stisknutím klávesy esc do zobrazení nabídky. Poté pomocí kláves se šipkami vyberte položky **Exit** (Ukončit) **> Exit Saving Changes** (Uložit změny a ukončit) a potom stiskněte klávesu enter.

● Chcete-li ukončit nástroj Setup (BIOS) bez uložení změn provedených v aktuální relaci, postupujte takto:

Pokud nejsou nabídky nástroje Setup (BIOS) viditelné, vraťte se stisknutím klávesy esc do zobrazení nabídky. Poté pomocí kláves se šipkami vyberte položky **Exit** (Ukončit) **> Exit Discarding Changes** (Ukončit bez uložení změn) a potom stiskněte klávesu enter.

#### **Aktualizace systému BIOS**

Aktualizace softwaru poskytované s počítačem jsou dostupné na webových stránkách společnosti Hewlett-Packard.

Většina softwaru a aktualizací systému BIOS na webových stránkách společnosti HP je uložena v komprimovaných souborech zvaných *SoftPaq*.

Některé stažené balíčky obsahují soubor s názvem Readme.txt, který obsahuje informace týkající se instalace souboru a odstraňování problémů s ním spojených.

#### **Určení verze systému BIOS**

Chcete-li zjistit, zda je k dispozici novější verze systému BIOS, než je verze aktuálně nainstalovaná v počítači, potřebujete znát verzi nainstalovaného systému BIOS.

<span id="page-65-0"></span>Informace o verzi systému BIOS (označované též jako *ROM date* (datum paměti ROM) a *System BIOS* (Systém BIOS)) lze zobrazit pomocí kláves fn+esc (pokud je spuštěn systém Windows) nebo pomocí nástroje Setup (BIOS).

- **1.** Spusťte nástroj Setup (BIOS).
- **2.** Pomocí kláves se šipkami vyberte položku **Main** (Hlavní).
- **3.** Jestliže chcete ukončit nástroj Setup (BIOS) bez uložení změn, vyberte pomocí klávesy tab a kláves se šipkami položky **Exit** (Ukončit) **> Exit Discarding Changes** (Ukončit bez uložení změn) a poté stiskněte klávesu enter.

#### **Stažení aktualizace systému BIOS**

**UPOZORNĚNÍ:** Aby se zabránilo poškození počítače či neúspěšné instalaci, stáhněte a nainstalujte aktualizaci systému BIOS pouze tehdy, pokud je počítač připojený ke spolehlivému externímu zdroji napájení pomocí adaptéru střídavého proudu. Nestahujte ani neinstalujte aktualizace systému BIOS, pokud je počítač napájen z baterie, připojen k doplňkovému dokovacímu zařízení nebo pokud je připojen k doplňkovému zdroji napájení. Při stahování a instalaci postupujte podle těchto pokynů:

Neodpojujte počítač od zdroje napájení vytažením napájecího kabelu ze zásuvky.

Nevypínejte počítač ani neaktivujte klidový režim nebo režim spánku.

Nevkládejte, nevyjímejte, nepřipojujte ani neodpojujte žádné zařízení a kabely.

- **1.** Vyberte položky **Start > Nápověda a podpora > Údržba**.
- **2.** Postupujte podle pokynů na obrazovce a identifikujte použitý počítač. Získáte přístup k aktualizaci systému BIOS, kterou chcete stáhnout.
- **3.** V oblasti pro stahování postupujte dle těchto kroků:
	- **a.** Najděte aktualizaci systému BIOS, která je novější než aktuální verze systému BIOS v počítači. Zapamatujte si datum, název a další identifikační údaje. Tyto informace budete pravděpodobně potřebovat později k vyhledání aktualizace po jejím stažení na pevný disk.
	- **b.** Chcete-li stáhnout vybrané položky na pevný disk, postupujte podle pokynů na obrazovce.

Poznamenejte si cestu ke složce na pevném disku, do které se aktualizace systému BIOS stáhne. Tuto cestu bude nutné použít, až budete chtít aktualizaci nainstalovat.

POZNÁMKA: Pokud je počítač připojen do sítě, obraťte se před zahájením instalace jakékoliv aktualizace softwaru (zejména aktualizace systému BIOS) na správce sítě.

Proces instalace systému BIOS se může lišit. Postupujte podle případných pokynů na obrazovce, které se zobrazí po skončení stahování. Pokud se nezobrazí žádné pokyny, postupujte dle těchto kroků:

- **1.** Otevřete aplikaci Průzkumník Windows kliknutím na tlačítko **Start > Počítač**.
- **2.** Poklepejte na pevný disk. Obvykle se jedná o místní disk (C:).
- **3.** Pomocí cesty k souboru, kterou jste získali v předchozích pokynech, otevřete složku na pevném disku obsahující soubor aktualizace.
- **4.** Poklepejte na soubor s příponou .exe (například, *název\_souboru*.exe).

Spustí se instalace systému BIOS.

**5.** Postupujte podle pokynů na obrazovce a dokončete instalaci.

POZNÁMKA: Jakmile se na obrazovce objeví zpráva potvrzující úspěšnou instalaci, je možné smazat soubor aktualizace z pevného disku.

## **Používání nástroje System Diagnostics (Diagnostika systému)**

Diagnostika systému umožňuje spouštět diagnostické testy pro ověření správné funkce hardwaru počítače. V závislosti na vašem počítači mohou být v diagnostice systému k dispozici následující diagnostické testy:

- Start-up Test (Test při startu) Ověřuje systémové komponenty potřebné ke spuštění počítače.
- Run-in test (Test za běhu) Opakuje test prováděný při startu a zjišťuje přítomnost občasných problémů, které tento test nenalezl.
- Hard disk test (Test pevného disku) Analyzuje fyzický stav pevného disku a prověřuje veškerá data na všech jeho sektorech. Pokud zjistí poškozený sektor, pokusí se data přesunout do funkčního sektoru.
- Memory test (Test paměti) Analyzuje fyzický stav paměťových modulů. Pokud nalezne chybu, je třeba paměťové moduly okamžitě vyměnit.
- Battery test (Test baterií) Tento test analyzuje stav baterie. Pokud baterie v testu selže, kontaktujte technickou podporu společnosti HP ohledně problému a zakoupení náhradní baterie.

V okně System Diagnostics (Diagnostika systému) můžete také zobrazovat informace o systému a protokoly chyb.

Spuštění nástroje System Diagnostics (Diagnostika systému):

- **1.** Zapněte nebo restartujte počítač. Jakmile se v levém dolním rohu obrazovky zobrazí zpráva Press the ESC key for Startup Menu (Stisknutím klávesy ESC zobrazíte nabídku po spuštění), stiskněte klávesu esc. Po zobrazení nabídky Startup Menu (Nabídky při spuštění) stiskněte klávesu f2.
- **2.** Klikněte na diagnostický test, který chcete provést, a poté postupujte dle pokynů na obrazovce.

**POZNÁMKA:** Pokud potřebujete diagnostický test zastavit, stiskněte klávesu esc.

# <span id="page-67-0"></span>**A Cestování s počítačem**

Abyste mohli maximálně využít výkon a možnosti počítače, postupujte podle pokynů pro přepravu a použití počítače na cestách:

- Připravte počítač na cestování a převoz:
	- Zazálohujte data.
	- Vyjměte všechny optické disky a všechny externí karty médií, jako jsou např. digitální karty.

**UPOZORNĚNÍ:** Aby nedošlo k poškození počítače, diskové jednotky nebo ztrátě dat, vyjměte média z jednotek předtím, než vyjmete jednotku z pozice a než ji budete přepravovat, skladovat nebo s ní cestovat.

- Vypněte a odpojte všechna externí zařízení.
- Vypněte počítač.
- Vezměte si s sebou zálohu dat. Zálohu a počítač uchovávejte odděleně.
- Pokud cestujete letadlem, převážejte počítač v příručním zavazadle a nedávejte jej odbavit se zbývajícími zavazadly.
- **UPOZORNĚNÍ:** Nevystavujte jednotku účinkům magnetického pole. Magnetická pole vyzařují také některá bezpečnostní zařízení, například zařízení pro kontrolu procházejících osob na letištích a ruční detektory. Pohyblivé pásy a jiná bezpečnostní zařízení, která na letištích kontrolují zavazadla, používají místo magnetického pole rentgenové záření, jež nemůže jednotku poškodit.
- Možnost používat počítač během letu závisí na podmínkách letecké společnosti. Pokud se chystáte používat počítač během letu, kontaktujte předem leteckou společnost.
- Pokud počítač nebude používán a bude odpojen od externího zdroje napájení déle než 2 týdny, vyjměte baterii a uložte ji na bezpečné místo.
- Pokud přepravujete počítač nebo diskovou jednotku, umístěte je do vhodného ochranného obalu a označte obal nálepkou "Křehké".
- Je-li počítač vybaven bezdrátovým zařízením nebo modulem pro širokopásmové mobilní připojení HP, jako je např. zařízení podporující standard 802.11 b/g, zařízení GSM nebo GPRS, nezapomeňte, že na některých místech může být provoz těchto zařízení zakázán. Zákaz se může vztahovat na letadla, nemocnice, místa v blízkosti výbušnin či oblasti s nebezpečnými

látkami. Pokud si nejste jisti, zda se na určité zařízení nevztahuje zákaz, požádejte o povolení je používat dříve, než je zapnete.

- Pokud cestujete do zahraničí, postupujte podle těchto doporučení:
	- Zjistěte si nařízení vztahující se na provoz počítačů v každé zemi nebo regionu, do kterého se chystáte cestovat.
	- Zjistěte si, jaké napájecí kabely a adaptéry jsou vyžadovány v oblastech, ve kterých chcete počítač používat. Napětí, frekvence a typ zásuvky se mohou lišit.

A VAROVÁNÍ! Aby nedošlo k úrazu elektrickým proudem a poškození zařízení, nepřipojujte počítač k adaptéru, který je určen pro jiné elektrické spotřebiče.

# **B Zdroje řešení problémů**

● Pro získání odkazů na webové stránky a další informace o počítači použijte Nápovědu a odbornou pomoc. Vyberte položku **Start > Nápověda a podpora**.

POZNÁMKA: Některé nástroje pro kontrolu a opravy vyžadují připojení k Internetu. Společnost HP také poskytuje další nástroje, které připojení k Internetu nevyžadují.

Obraťte se na zákaznickou podporu společnosti HP na adrese<http://www.hp.com/go/contactHP>.

**POZNÁMKA:** Celosvětovou podporu získáte kliknutím na položku **Contact HP worldwide** (Kontaktovat společnost HP po celém světě) na levé straně stránky nebo otevřením stránky [http://welcome.hp.com/country/us/en/wwcontact\\_us.html](http://welcome.hp.com/country/us/en/wwcontact_us.html).

Využijte libovolný z těchto typů podpory:

◦ Chat online s technikem společnosti HP.

**POZNÁMKA:** Není-li chat dostupný ve vašem jazyce, můžete jej využít v angličtině.

- Pošlete e-mail zákaznické podpoře.
- Vyhledejte si telefonní čísla zákaznické podpory společnosti HP po celém světě.
- Vyhledejte servisní středisko společnosti HP.

# <span id="page-70-0"></span>**C Elektrostatický výboj**

Elektrostatický výboj představuje výboj statické elektřiny při kontaktu dvou objektů. Jedná se například o šok, který dostanete při chůzi po koberci nebo dotyku kovové kliky dveří.

Výboj statické elektřiny z prstu nebo jiných vodičů statické elektřiny může poškodit elektronické součásti. Aby nedošlo k poškození počítače, diskové jednotky nebo ztrátě dat, dodržujte následující bezpečnostní opatření:

- Je-li v pokynech k odebrání nebo instalaci uvedeno, abyste odpojili počítač, učiňte tak po jeho správném uzemnění a před odebráním krytu.
- Ponechejte součásti v jejich antistatických obalech, dokud nebudete připraveni k jejich instalaci.
- Nedotýkejte se kolíků, vodičů ani obvodů. S elektronickými součástmi manipulujte co nejméně.
- Používejte nemagnetické nástroje.
- Než začnete manipulovat se součástmi, zbavte se elektrostatického náboje tak, že se dotknete nelakovaného kovového povrchu součásti.
- Vyjmutou součást uložte do antistatického obalu.

Potřebujete-li více informací o statické elektřině nebo pomoc při odebírání či instalaci součástí, obraťte se na zákaznickou podporu.

# **Rejstřík**

#### **A**

adaptér HP USB Ethernet, připojení [11](#page-20-0) adaptér střídavého proudu, zkouška [26](#page-35-0) akční klávesy hlasitost [14](#page-23-0) média [13](#page-22-0) akční klávesy pro média [13](#page-22-0) antivirový software, použití [48](#page-57-0)

#### **B**

baterie likvidace [25](#page-34-0) skladování [24](#page-33-0) stavy nízkého nabití baterie [23](#page-32-0) úspora energie [24](#page-33-0) vybíjení [23](#page-32-0) výměna [25](#page-34-0) zobrazení zbývající úrovně nabití [23](#page-32-0) bateriové napájení [22](#page-31-0) bezdrátová síť (WLAN) požadované vybavení [5](#page-14-0) připojení k existující [4](#page-13-0) zabezpečení [5](#page-14-0) bezdrátová zařízení, zapnutí nebo vypnutí [3](#page-12-0) bezdrátové připojení ikony [2](#page-11-0) nastavit [5](#page-14-0) ochrana [5](#page-14-0) bezdrátové připojení, vytvoření [2](#page-11-0) bezpečnostní kabel, instalace [49](#page-58-0) bezpečnostní zařízení na letištích [37](#page-46-0) BIOS aktualizace [55](#page-64-0)

stažení aktualizace [56](#page-65-0) určení verze [55](#page-64-0) Bluetooth, zařízení [2](#page-11-0), [8](#page-17-0) brána firewall [48](#page-57-0)

#### **C**

cestování s počítačem [24,](#page-33-0) [58](#page-67-0) Connection Manager [3](#page-12-0) CyberLink PowerDVD [17](#page-26-0)

#### **Č**

čipová karta definice [31](#page-40-0)

#### **D**

digitální karta odebrání [29](#page-38-0) podporované formáty [28](#page-37-0) vložení [28](#page-37-0) disková média [19](#page-28-0) DisplayPort, připojení [15](#page-24-0) důležité aktualizace zabezpečení, instalace [49](#page-58-0)

#### **E**

elektrostatický výboj [61](#page-70-0) energie úspora [24](#page-33-0) **ExpressCard** definice [29](#page-38-0) konfigurace [29](#page-38-0) odebrání [30](#page-39-0) vložení [29](#page-38-0) vyjmutí ochranného dílu [29](#page-38-0) externí jednotka [35](#page-44-0) externí zařízení [35](#page-44-0) externí zdroj napájení, použití [25](#page-34-0)

#### **F**

funkce QuickLock [45](#page-54-0), [46](#page-55-0)

#### **G**

GPS [8](#page-17-0)

#### **H**

HDMI konfigurace zvuku [17](#page-26-0) hesla nastavení v nástroji Setup (BIOS) [46](#page-55-0) nastavení v systému Windows [46](#page-55-0) hesla používaná v systému Windows [46](#page-55-0) heslo při spuštění správa [48](#page-57-0) vytvoření [48](#page-57-0) zadání [48](#page-57-0) heslo správce správa [47](#page-56-0) vytvoření [47](#page-56-0) zadání [47](#page-56-0) hlasitost klávesy [14](#page-23-0) nastavení [14](#page-23-0) tlačítka [14](#page-23-0) HP Connection Manager [3](#page-12-0) HP CoolSense [26](#page-35-0)

#### **I**

ikona sítě [2](#page-11-0) ikony bezdrátové připojení [2](#page-11-0) síť [2](#page-11-0) indikátor jednotky [39](#page-48-0) indikátory, jednotka [39](#page-48-0) informace o baterii, vyhledání [22](#page-31-0)
instalace kritické bezpečnostní aktualizace [49](#page-58-0) volitelný bezpečnostní kabel [49](#page-58-0) Intel Wireless Display [17](#page-26-0)

#### **J**

Java, karta odebrání [32](#page-41-0) vložení [31](#page-40-0) jednotky externí [35](#page-44-0) manipulace [37](#page-46-0) optické [35](#page-44-0) pevné [35](#page-44-0) použití [38](#page-47-0)

## **K**

kabel 1394, připojení [33](#page-42-0) kabel eSATA, připojení [34](#page-43-0) kabel USB, připojení [32](#page-41-0) kabely 1394 [33](#page-42-0) eSATA [34](#page-43-0) USB [32](#page-41-0) karta Java definice [31](#page-40-0) klávesové zkratky pro média [13](#page-22-0) klávesy hlasitost [14](#page-23-0) média [13](#page-22-0) konfigurace karet ExpressCard [29](#page-38-0) konfigurace zvuku pro rozhraní HDMI [17](#page-26-0) kontrola bateriového zdroje [22](#page-31-0)

#### **M**

média, která lze číst [19](#page-28-0) média, na která lze zapisovat [19](#page-28-0) měřič napájení [20](#page-29-0) místní síť (LAN) požadovaný kabel [11](#page-20-0) připojení kabelu [11](#page-20-0) modemy připojení adaptéru kabelu modemu [9](#page-18-0) připojení kabelu modemu [9](#page-18-0) výběr nastavení umístění [10](#page-19-0)

modul HP pro širokopásmové mobilní připojení [6,](#page-15-0) [7](#page-16-0)

#### **N**

napájení baterie [22](#page-31-0) možnosti [19](#page-28-0) nastavení možností napájení [19](#page-28-0) nastavení ochrany heslem při probuzení [21](#page-30-0) nastavení připojení k Internetu [5](#page-14-0) nastavení sítě WLAN [5](#page-14-0) nástroj Setup (BIOS) natavení hesla [46](#page-55-0) navigace a výběr položek [54](#page-63-0) obnovení výchozích nastavení [54](#page-63-0) ukončení [55](#page-64-0) změna jazyka [53](#page-62-0) zobrazení informací o systému [54](#page-63-0) nereagující systém [18](#page-27-0)

# **O**

ochrana bezdrátové sítě [5](#page-14-0) ochrana počítače [45](#page-54-0) optická jednotka [35](#page-44-0) optický disk odebrání [41](#page-50-0) vložení [40](#page-49-0) ověření zvukových funkcí [14](#page-23-0) ovládací prvky operačního systému [4](#page-13-0) ovládací prvky pro média [13](#page-22-0)

# **P**

pevný disk externí [35](#page-44-0) Technologie HP ProtectSmart Hard Drive Protection [38](#page-47-0) plány napájení přizpůsobení [21](#page-30-0) výběr [20](#page-29-0) zobrazení proudu [20](#page-29-0) počítač, cestování [24,](#page-33-0) [58](#page-67-0) port externího monitoru [15](#page-24-0) port HDMI, připojení [16](#page-25-0) port VGA, připojení [15](#page-24-0) porty DisplayPort [15](#page-24-0) externí monitor [15](#page-24-0)

HDMI [16](#page-25-0) Intel Wireless Display [17](#page-26-0) rozšíření [35](#page-44-0) VGA [15](#page-24-0) použití externího zdroje napájení [25](#page-34-0) použití hesel [45](#page-54-0) použití měřiče napájení [20](#page-29-0) použití modemu [8](#page-17-0) použití plánů napájení [20](#page-29-0) použití úsporných režimů [19](#page-28-0) PowerDVD [17](#page-26-0) přihrádková optická jednotka [40](#page-49-0) připojení ke kabelové síti [8](#page-17-0) připojení k existující bezdrátové síti [4](#page-13-0)

# **R**

RAID [44](#page-53-0) režim hibernace aktivace [19](#page-28-0) ukončení [19](#page-28-0) režim spánku aktivace [19](#page-28-0) aktivován, je-li baterie téměř vybitá [23](#page-32-0) ukončení [19](#page-28-0) roaming v jiné síti [6](#page-15-0) rozbočovače [32](#page-41-0) rozbočovače USB [32](#page-41-0) rozšiřující port [35](#page-44-0)

# **S**

sdílení optických jednotek [44](#page-53-0) SIM odebrání [7](#page-16-0) vložení [7](#page-16-0) síťový kabel, připojení [11](#page-20-0) skladování baterie [24](#page-33-0) smart card odebrání [32](#page-41-0) vložení [31](#page-40-0) snímač otisků prstů nalezení [50](#page-59-0) použití [50](#page-59-0) SoftPaq, stažení [52](#page-61-0) software CyberLink PowerDVD [17](#page-26-0) HP Connection Manager [3](#page-12-0)

ochrana pevného disku HP ProtectSmart [40](#page-49-0) software pro defragmentaci [38](#page-47-0) vyčištění disku [38](#page-47-0) software brány firewall [5](#page-14-0) software pro defragmentaci disku [38](#page-47-0) správa hesla správce [47](#page-56-0) správa hesla vyžadovaného po zapnutí [48](#page-57-0) stávající bezdrátová síť, připojení [4](#page-13-0) stav nízkého nabití baterie [23](#page-32-0) stav velmi nízkého nabití baterie [19](#page-28-0), [23](#page-32-0) systémové informace, zobrazení [54](#page-63-0)

# **Š**

šifrování bezdrátové komunikace, [5](#page-14-0)

#### **T**

Technologie HP ProtectSmart Hard Drive Protection [38](#page-47-0) teplota [24](#page-33-0) teplota baterie [24](#page-33-0) tlačítka hlasitost [14](#page-23-0) média [13](#page-22-0) napájení [18](#page-27-0) tlačítko, napájení [18](#page-27-0) tlačítko napájení [18](#page-27-0)

### **U**

údržba software pro defragmentaci [38](#page-47-0) vyčištění disku [38](#page-47-0) úspora, energie [24](#page-33-0) úsporné režimy [19](#page-28-0)

### **V**

video [15](#page-24-0) volitelná externí zařízení, použití [35](#page-44-0) vyčištění disku, software [38](#page-47-0) vyhledání dalších informací [1](#page-10-0) vypínač napájení [18](#page-27-0) vypnutí [18](#page-27-0)

vypnutí počítače [18](#page-27-0) vytvoření bezdrátového připojení [2](#page-11-0)

#### **W**

webová kamera [14](#page-23-0)

### **Z**

zabezpečení, bezdrátové připojení [5](#page-14-0) zadání hesla správce [47](#page-56-0) zadání hesla vyžadovaného po zapnutí [48](#page-57-0) zapnutí nebo vypnutí bezdrátových zařízení [3](#page-12-0) zařízení 1394 definice [33](#page-42-0) odebrání [34](#page-43-0) připojení [33](#page-42-0) zařízení eSATA definice [34](#page-43-0) odebrání [34](#page-43-0) připojení [34](#page-43-0) zařízení sítě WWAN [6](#page-15-0) zařízení s vysokým rozlišením, připojení [16,](#page-25-0) [17](#page-26-0) zařízení USB odebrání [33](#page-42-0) popis [32](#page-41-0) připojení [32](#page-41-0) zásuvková optická jednotka [41](#page-50-0) zdroje řešení problémů [60](#page-69-0) zkouška adaptéru střídavého proudu [26](#page-35-0) zvukové funkce, ověření [14](#page-23-0)